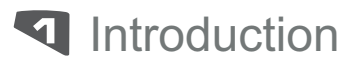

# Table des matières

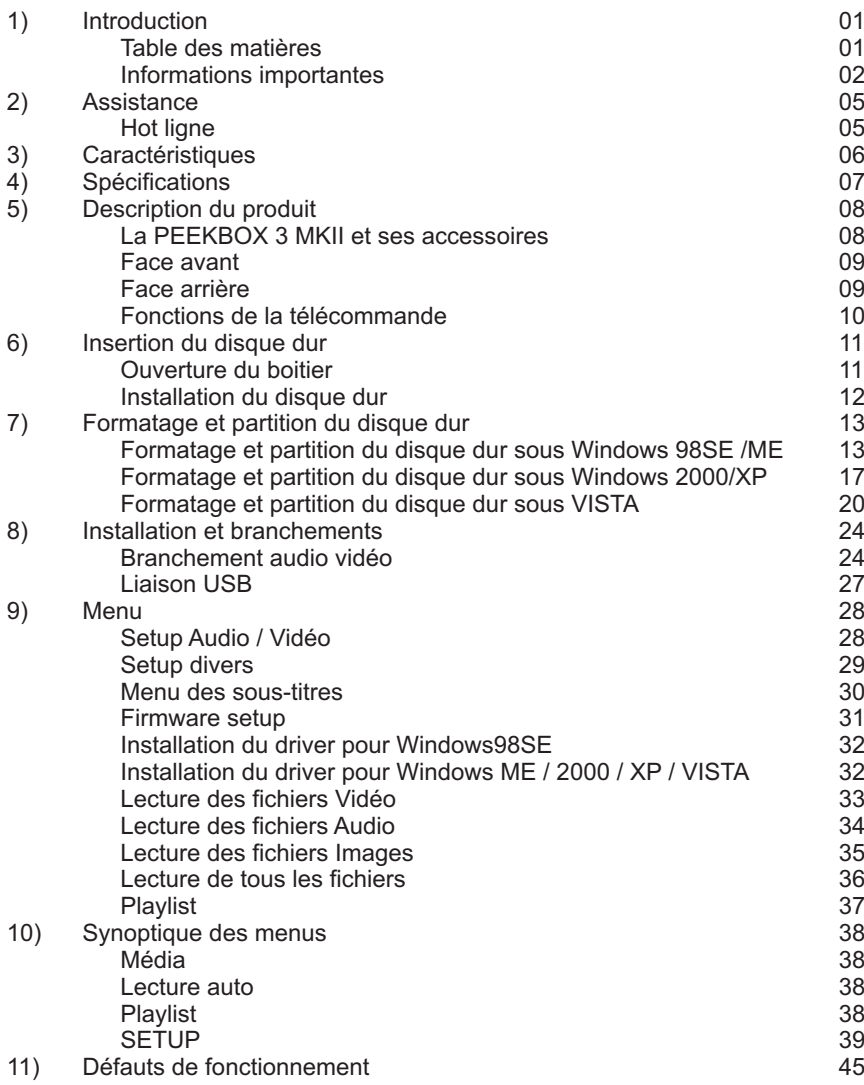

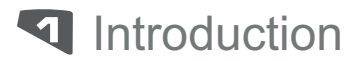

## Informations importantes

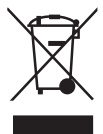

**Traitement des appareils électriques et électroniques en fin de vie (applicable dans les pays de l'union européenne et aux autres pays européens disposant de système de collecte sélective).** Ce symbole, apposé sur le produit ou sur son emballage, indique que ce produit ne doit pas être traité avec les déchets ménagers. Il doit être remis à un point de collecte approprié pour le recyclage des équipements électriques et électroniques. En s'assurant que ce produit est bien mis au rebus de manière appropriée, vous aiderez à prévenir les conséquences négatives potentielles pour l'environnement et la santé humaine. Le recyclage des matériaux aidera à conserver les ressources naturelles. Pour toute information supplémentaire au sujet du recyclage de ce produit, vous pouvez consulter votre municipalité, votre dechetterie ou le magasin où vous avez acheté le produit.

A

Ce symbole indique la présence de courant électrique dans l'appareil constituant un risque d'électrocution.

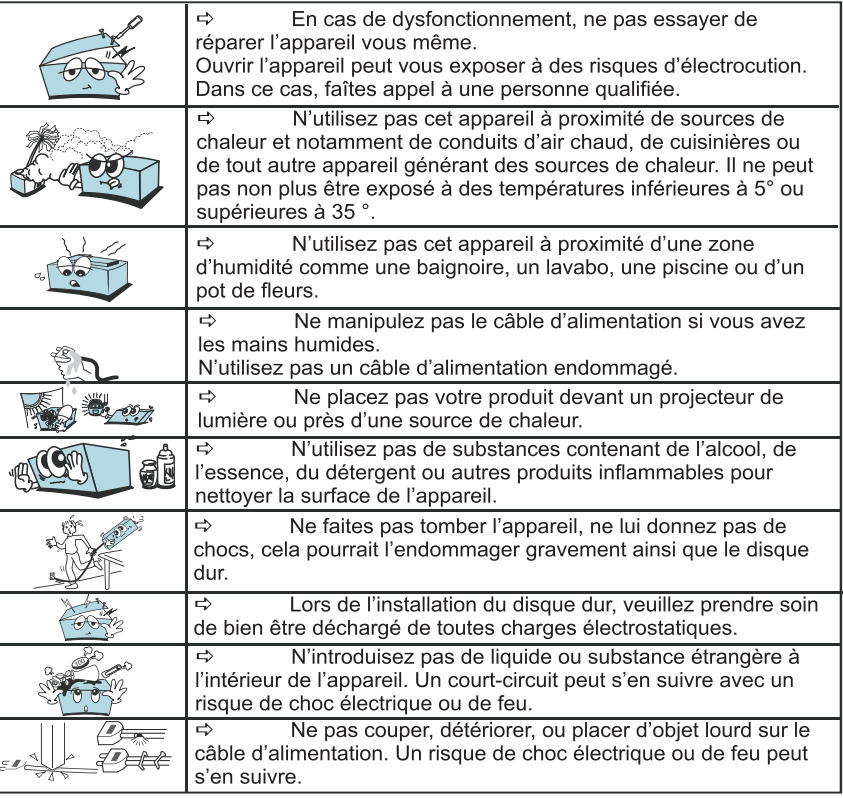

Introduction

# Informations importantes (Suite)

Félicitations pour avoir acheté ce produit. Nous sommes sûrs que vous serez pleinement satisfaits de ce lecteur multimédia. Prenez le temps de lire ce mode d'emploi de façon à utiliser l'appareil au mieux de ses possibilités. Conservez soigneusement ce mode d'emploi pour être en mesure de vous v référer chaque fois que cela sera nécessaire.

- $1.$ Soyez sûr que votre produit soit en position arrêt lors du raccordement d'un câble entre votre PEEKBOX et votre téléviseur
- $2.$ La PEEKBOX est prévue pour commuter seule en position veille lors d'une connexion ou déconnexion du câble USB. Ceci n'est pas un défaut.
- $3<sub>1</sub>$ La PEEKBOX se commute automatiquement en mode "enregistrement de données", lorsqu'elle est en position "marche", et qu'un câble USB y est connecté. Pour se commuter en mode lecture. le câble USB doit être débranché.
- 4. Sovez sûr que le cavalier du disque dur, qui doit être installé sur la PEEKBOX, soit en position "Master". Dans le cas contraire, le disque dur ne serait pas reconnu.
- 5. Lors de l'installation du disque dur, soyez sûr qu'il soit formaté et partitionné par avance (voir page 14).
- 6. WINDOWS 98 et ME ne supporte pas le système de fichiers en NTFS, ainsi que n'importe quel disque dur formaté en NTFS. De façon à pouvoir utiliser la PEEKBOX avec l'un de ces systèmes d'exploitation, il est nécessaire de formater le disque dur en FAT 32.
- 7. Laissez refroidir le disque dur lors d'une séparation avec la PEEKBOX, certains disques durs peuvent être extrêmement chauds.
- 8. Ne jamais arrêter l'unité lors de l'upgrade avec un nouveau firmware. Dans un tel cas. l'appareil pourrait ne plus fonctionner correctement et vous perdrez le bénéfice de la garantie.

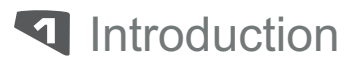

## Informations importantes (Suite)

#### **Mentions légales**

Ce produit intègre une technologie de protection des droits d'auteur qui est protégée par des brevets américains et d'autres droits à la propriété intellectuelle. L'utilisation de cette technologie de protection des droits d'auteur doit être autorisée par Macrovision et est exclusivement destinée à une exploitation à domicile et à d'autres usages limités, sauf autorisation contraire de Macrovision. L'ingénierie inverse et le désassemblage sont interdits.

Nos produits sont régulièrement mis à jours dans le cas où le produit subit une évolution. Veuillez noter que vous pouvez constater des différences entre le manuel et le produit.

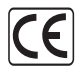

Par la présente. ESM déclare que le modèle PEEKBOX 3MKII est conforme aux exigences et autres dispositions de la directive 89/336/EEC et aux exigences de la directive basse tension DBT 73/23 modifiée par la directive 93/68.

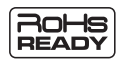

Les produits PEEKTON sont tous fabriqués selon les normes RoHs depuis le 1er juillet 2006.

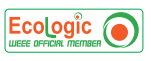

La société ESM est membre fondateur de la société ECOLOGIC afin de collecter sélectivement, puis traiter les Déchets des Equipements Electriques et Electroniques ménagers (DEEE) en fin de vie.

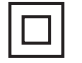

Ce symbole indique que votre appareil est pourvu d'une double isolation électrique prévue pour les appareil de classe II.

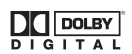

Autorisé par Dolby Laboratories. "Dolby", "AC3", "Pro Logic" et le symbole double D sont des marques commerciales déposées de Dolby Laboratories

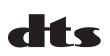

"DTS" est une marque commerciale déposée de la société Digital Theater Systems, Inc.

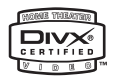

"Divx" est une marque commerciale déposée de la société Divx Networks. Inc et est utilisée sous licence.

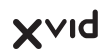

XVID est une marque déposée par XVID Project.

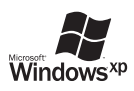

Windows 98Se / ME / 2000 / XP / VISTA sont des marques déposées par la société Microsoft, Inc.

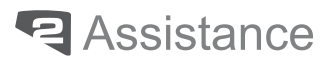

## **Hot ligne**

# **SISTANCE: 0820.03.03.03**

Votre appareil est garanti 1 an pièces et main d'oeuvre. Toute immobilisation dans un centre SAV excédant 7 jours, entraîne automatiquement une prolongation de la garantie pour une durée égale à cette période d'immobilisation.

En cas de défaut de fonctionnement pendant la période de garantie, vous pouvez contacter notre HOTLINE au 0820.03.03.03(\*) qui vous indiquera la procédure à suivre. Lors de l'envoi de votre produit dans un centre agréé, nous vous prions de joindre la copie de votre facture d'achat ou du ticket de caisse et d'écrire dessus la nature de la panne constatée. Notre garantie exclue toute défectuosité due à une utilisation anormale, les dégâts matériels, la reprise de toute intervention effectuée par un tiers non autorisé par PEEKTON ainsi que :

- $\Rightarrow$  Les tentatives de réparation effectuées par une station technique non agréée.
- $\Rightarrow$  L'absence du numéro de série ou de preuve d'achat.
- $\Rightarrow$  Les incidents entraînés par l'emploi de consommables ou d'accessoires non conformes aux spécifications PEEKTON.
- $\Rightarrow$  Toutes opérations qui incombent à l'utilisateur, lesquelles sont décrites dans le manuel d'utilisation.
- $\Rightarrow$  Une alimentation électrique non conforme aux spécifications d'installation et d'environnement.
- $\Rightarrow$  Les accidents ou catastrophes y compris les incendies, dégâts des eaux, foudre et tremblements de terre.
- $\Rightarrow$  Les pièces d'usure normale dites consommables : Piles, accus etc...
- $\Rightarrow$  Le remplacement de pièces cosmétiques ou de pièces dues à la détérioration ou à la déformation anormale d'un produit.
- Les accessoires égarés ou manquants.  $\Rightarrow$
- Lorsqu'un produit est utilisé à titre professionnel.  $\Rightarrow$
- $\Rightarrow$  Lors d'une mise à jour d'un firmware non agréé par PEEKTON France.

#### En cas de panne : Faîtes une sauvegarde de vos données si possible.

- Faites contrôler l'appareil par un technicien qualifié si :
- Le cordon d'alimentation secteur ou la fiche d'alimentation est endommagé.
- Un objet étranger ou un liquide a pénétré à l'intérieur de l'appareil.
- L'appareil a été exposé à la pluie ou à l'humidité.
- L'appareil ne semble pas fonctionner normalement.
- Les performances de l'appareil se sont sensiblement modifiées.
- L'appareil est tombé ou le coffret a été endommagé.

#### NE TENTEZ PAS DE RÉPARER L'APPAREIL VOUS-MEME. IMPORTANT : Veuillez conserver une preuve d'expédition de votre produit.

**Adresse SAV:** Sté NES (SAV PEEKTON), Rue des Genêts, Zone de la Saussave, 45545 SAINT CYR EN VAL Hot Line: 0820.03.03.03 (\*) Du Lundi au Vendredi de 9h30 à 12h30 et de 14h à 18h (0.15 €/mn)

Site Internet : www. peekton.com Informations: info@peekton.com

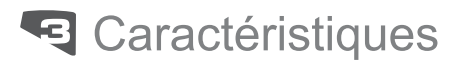

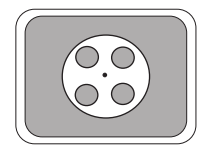

#### Diffuser vos films sur votre TV.

Il vous est possible de regarder vos films favoris sur votre TV ou vidéo projecteur. La PEEKBOX peut lire la plupart des formats vidéo, incluant : MPEG1, MPEG2, AVI, DivX 3.11, 4, 5, 6, XviD, DVD (IFO, VOB), VCD etc.

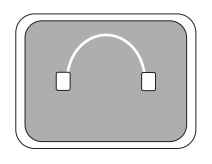

#### Boîte musicale Digitale.

La PEEKBOX peut reproduire une variété de fichiers musicaux tel que l'AC3, Mp2, Mp3, WMA, OGG, à travers votre téléviseur ou votre système audio existant.

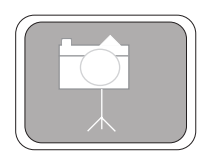

La PEEKBOX peut lire les fichiers photos une fois reliée à votre TV ou votre vidéo projecteur. Stockez vos photos JPEG directement depuis votre PC à travers l'interface USB 2.0. Appréciez la lecture en mode diaporama sans utiliser un ordinateur

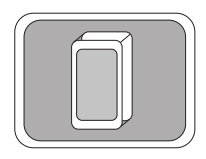

#### Stockage sur un disque dur.

La PEEKBOX utilise un disque dur 3.5" et une interface USB pour se connecter à un PC. Cette interface supporte un taux de transfert de 480 Mbps (USB 2.0).

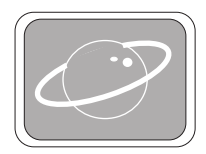

#### Mise à jour du firmware.

Il vous est possible de télécharger le dernier firmware sur notre site web www.peekton.com et de faire une mise à jour de votre PEEKBOX.

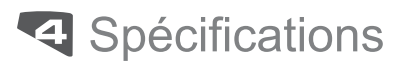

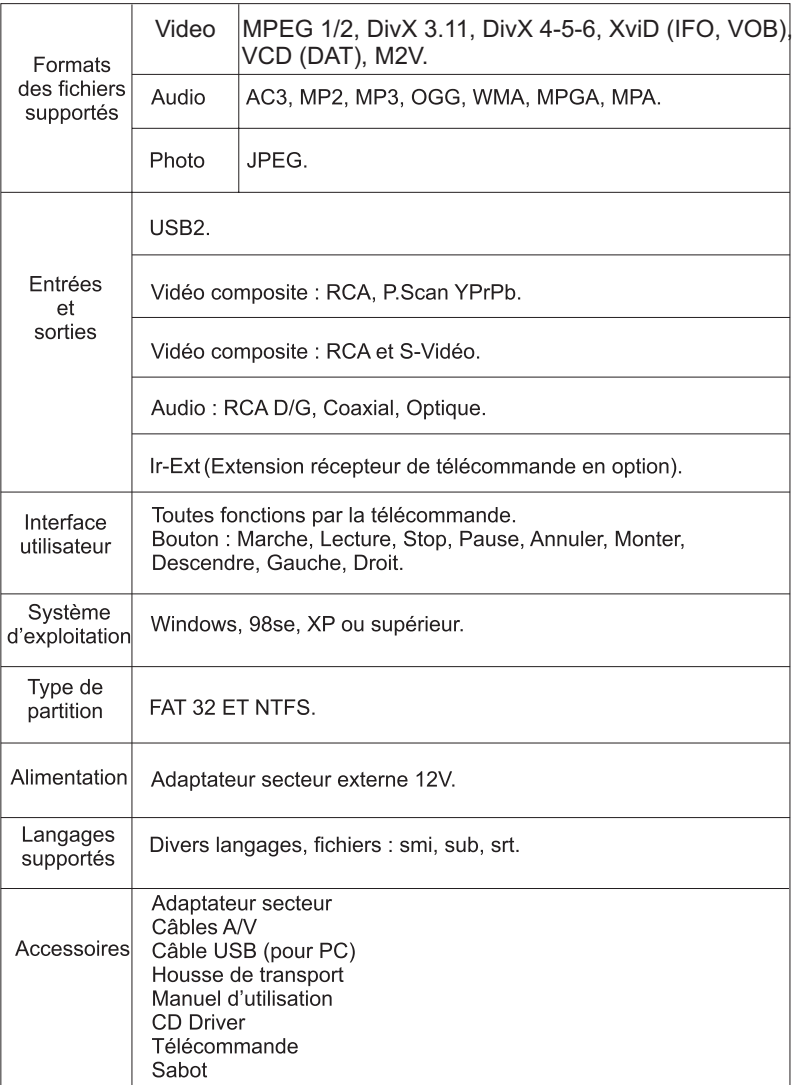

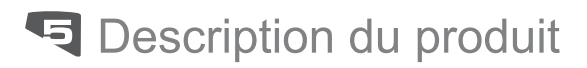

## La PEEKBOX 3MKII et ses accessoires

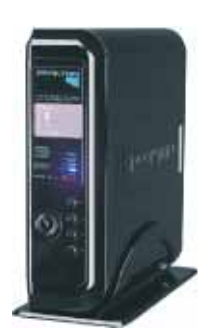

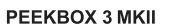

**TELECOMMANDE** 

**PILES** 

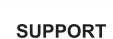

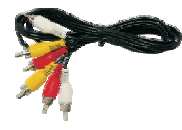

**CÂBLES A/V** 

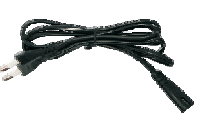

**CÂBLE ALIMENTATION** 

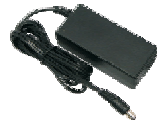

**ADAPTATEUR SECTEUR** 

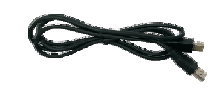

**CÂBLE USB** 

FRANÇAIS

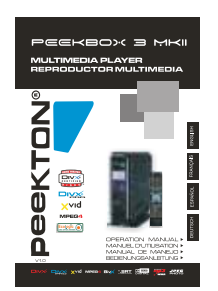

**MANUEL** 

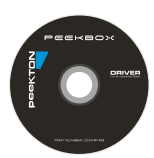

**CD DRIVER** 

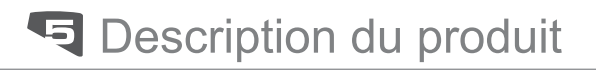

### Face avant

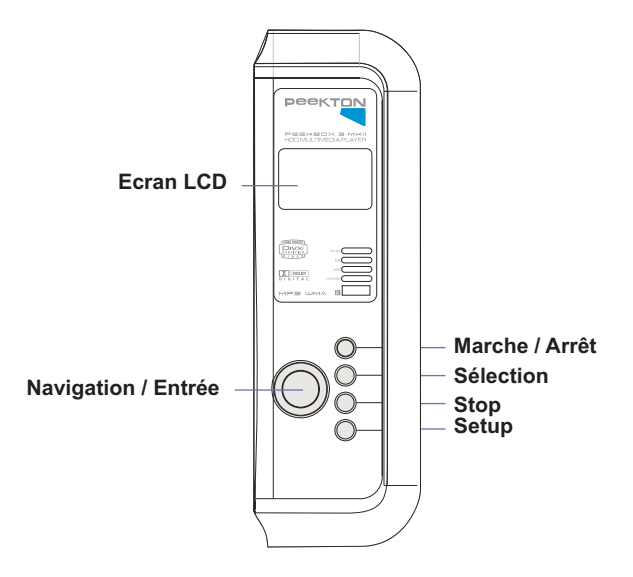

### Face arrière

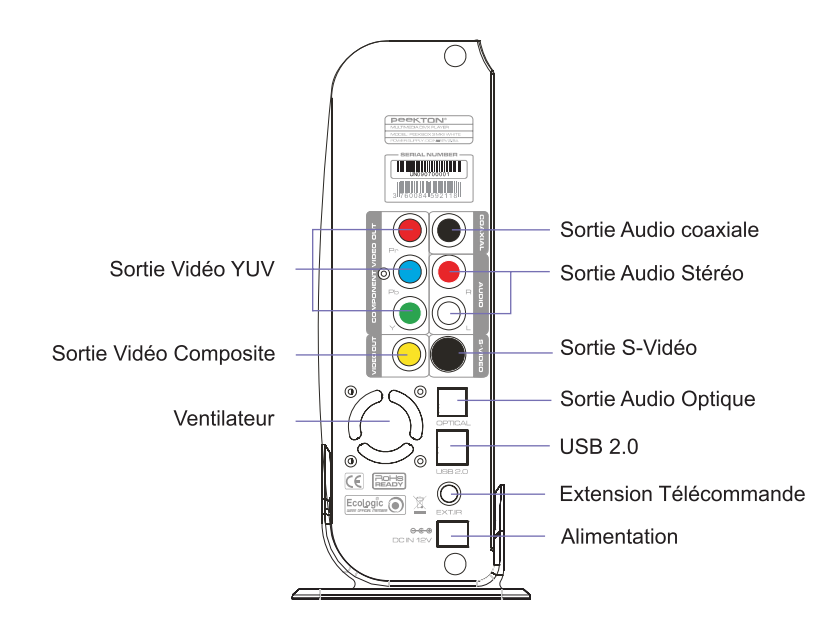

# **同** Description du produit

### Fonctions de la télécomande

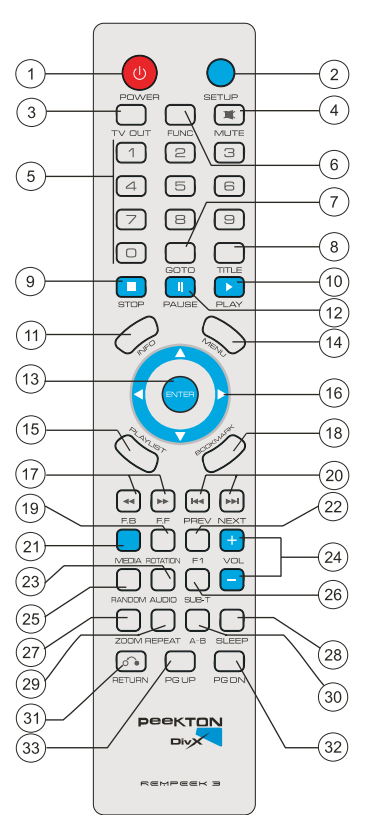

- 1) POWER: Marche/arret.
- 2) SETUP: Rentre en mode SETUP afin d'accéder aux paramètrages.
- 3) TV OUT: Modifie les paramètres de sorties video.
- 4) MUTE: Coupe le son de votre PEEKBOX.
- 5) Clavier numérique.
- 6) FUNC: Affiche les options de contrôle(Vol,Contraste,
- Sous-titres..).
- 7) GOTO: Accès direct à un programme.

8) TITLE: Affiche l'écran du menu du DVD ou VCD dans le menu principal.

- 9) STOP: Arrête la lacture.
- 10) PLAY: Lance la lecture.
- 11) INFO: Donne des informations sur le média sélectionné.
- 12) PAUSE: Arrêt momentané de la lecture.

13) ENTER: Touche Entrée / Lecture / Sélection de la ligne en surbrillance.

- 14) MENU: Ecran du menu pour VCD / DVD(Chapitres, bonus...).
- 15) PLAYLIST: Permet de créer une playlist.
- 16) Touches de navigation.
- 17) F.F / F.B: Avance / Retour rapide.
- 18) BOOKMARK.
- 19) ROTATION: Provoque une rotation de la photo lue.
- 20) NEXT / PREV: Provoque un saut de piste Avant / Arrière.
- 21) MEDIA: Change la sélection du média(Vidéo, Musique, Photos, Mix).
- 22) F1: Touche réservée.
- 23) AUDIO: Choisit la piste audio.
- 24) VOLUME +/-.
	- 25) RANDOM: Lecture aléatoire.
- 26) SUB-T: Activation / désactivation des sous-titres.
- 27) ZOOM: Effectue un zoom sur le film ou la photo lu.
- 28) SLEEP: Permet d'entrer en mode SLEEP.
- 29) REPEAT: Répète le fichier lu (Valable uniquement pour les fichiers audio).
- 30) A-B: Lecture d'un morceau de piste (Valable uniquement sur les DVD).
- 31) RETURN: Retour au menu précédent.
- 32) PG DN: Avance à la page suivante de la liste des fichiers.
- 33) PG UP: Retoune à la page précédente de la liste des fichiers.

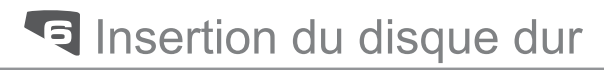

### Ouverture du boîtier

#### **Attention**

Avant l'installation, vérifiez que le cavalier de votre disque dur soit en position MASTER. Un disque dur avec un cavalier en CABLE SELECT ou SLAVE risque de ne pas fonctionner sur la PEEKBOX 3 MKII

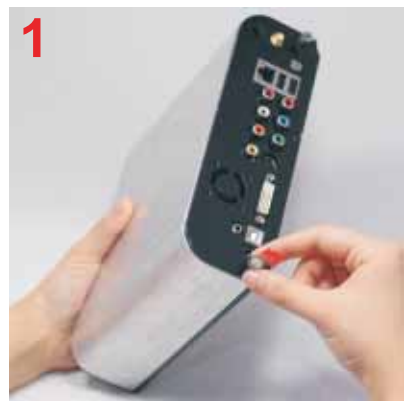

Dévissez la vis de verrouillage dans le sens inverse des aiguilles d'une montre.

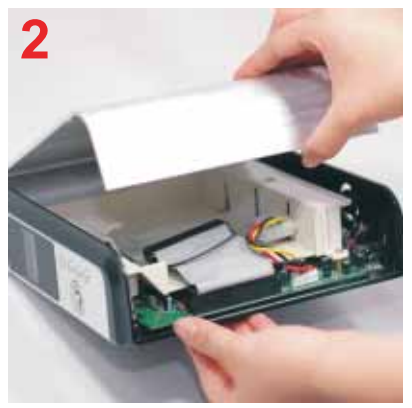

Soulevez le capot lentement

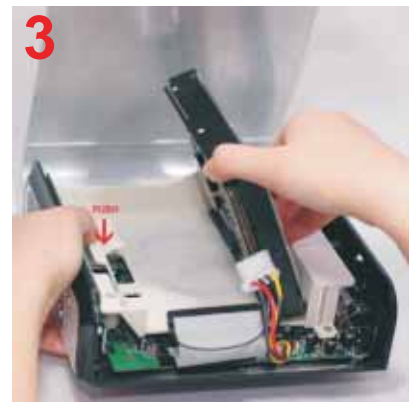

Ecartez doucement la pince de fixation du Ecartez doucement la pince de fixation du<br>disque dur, et positionnez le disque dur.

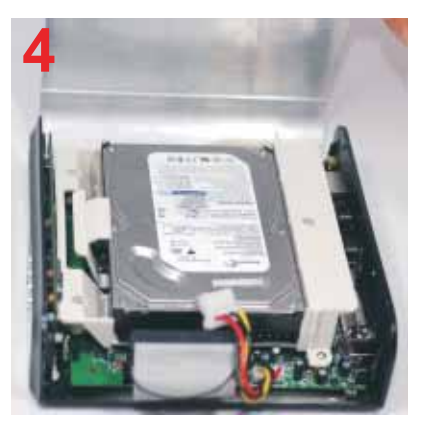

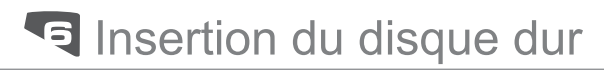

# Installation du disque dur

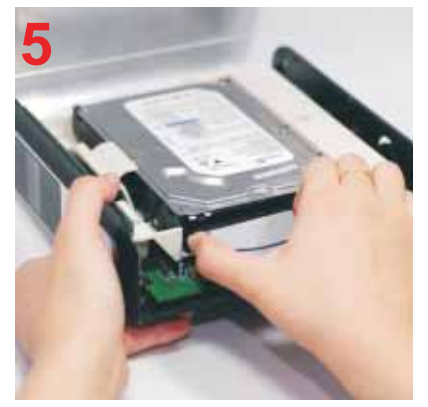

Libérez la pince de verrouillage pour fixer le disque dur.

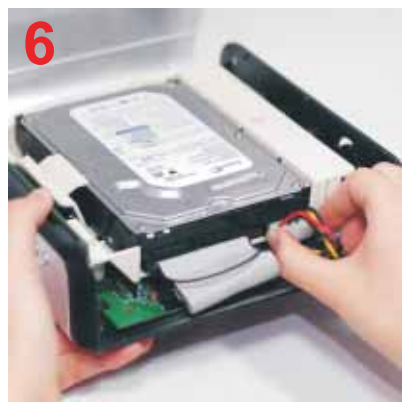

Connectez la nappe IDE et la fiche d'alimentation 4-Pins.

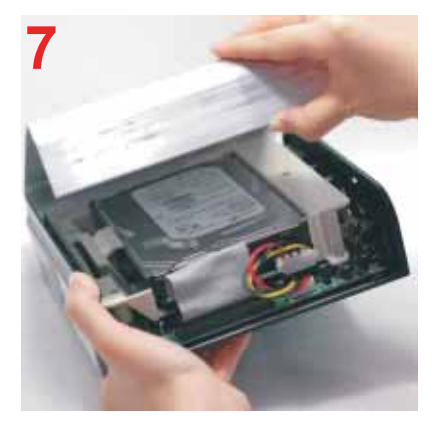

Glissez à nouveau le capot pour refermer.

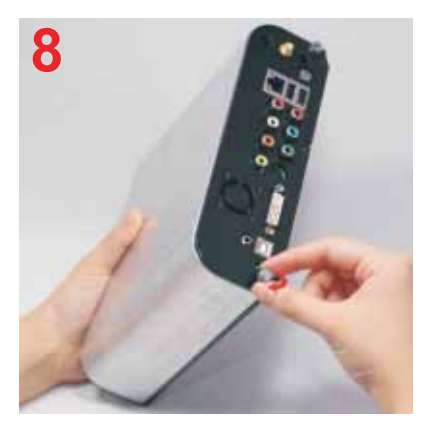

Tournez la vis de verrouillage dans le sens inverse des aiguilles d'une montre.

#### Pourquoi formater le disque dur ?

Lorsque vous achetez un disque dur neuf, la surface magnétique est vierge de toute information. Le formatage du disque dur va permettre de créer les pistes où seront enregistrées vos informations.

#### **NOTE IMPORTANTE:**

Il est nécessaire de faire attention à vos manipulations lors de la création de la partition puis du formatage de votre disque dur. Si vous procédez aux manipulations suivantes sur le disque dur de votre système, votre ordinateur ne pourrait plus redémarrer.

Si vous pensez ne pas être en mesure de formater votre disque dur sans problème, n'hésitez pas à faire appel à une personne ayant déjà effectuée cette manipulation.

Nous déclinons toute responsabilité en cas de perte de données, dûe à une mauvaise manipulation.

Dans la barre des tâches de Windows, cliquez sur "Démarrer", puis "Exécuter".... La fenêtre de dialoque suivante apparaît. Tapez "fdisk" dans le champ "Ouvrir" puis cliquez sur le bouton "OK".

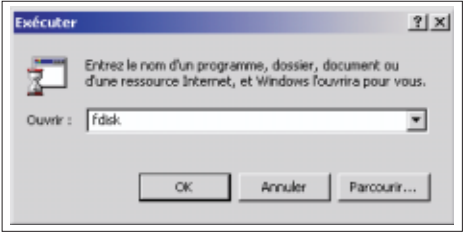

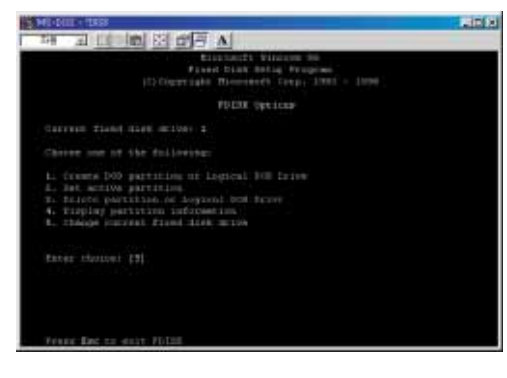

Une fenêtre du DOS apparaît. Sélectionnez la ligne 5 : "Changer le disque en cours." nuis "Entrée"

Formatage et partition du disque dur sous Windows 98SE /ME (Suite)

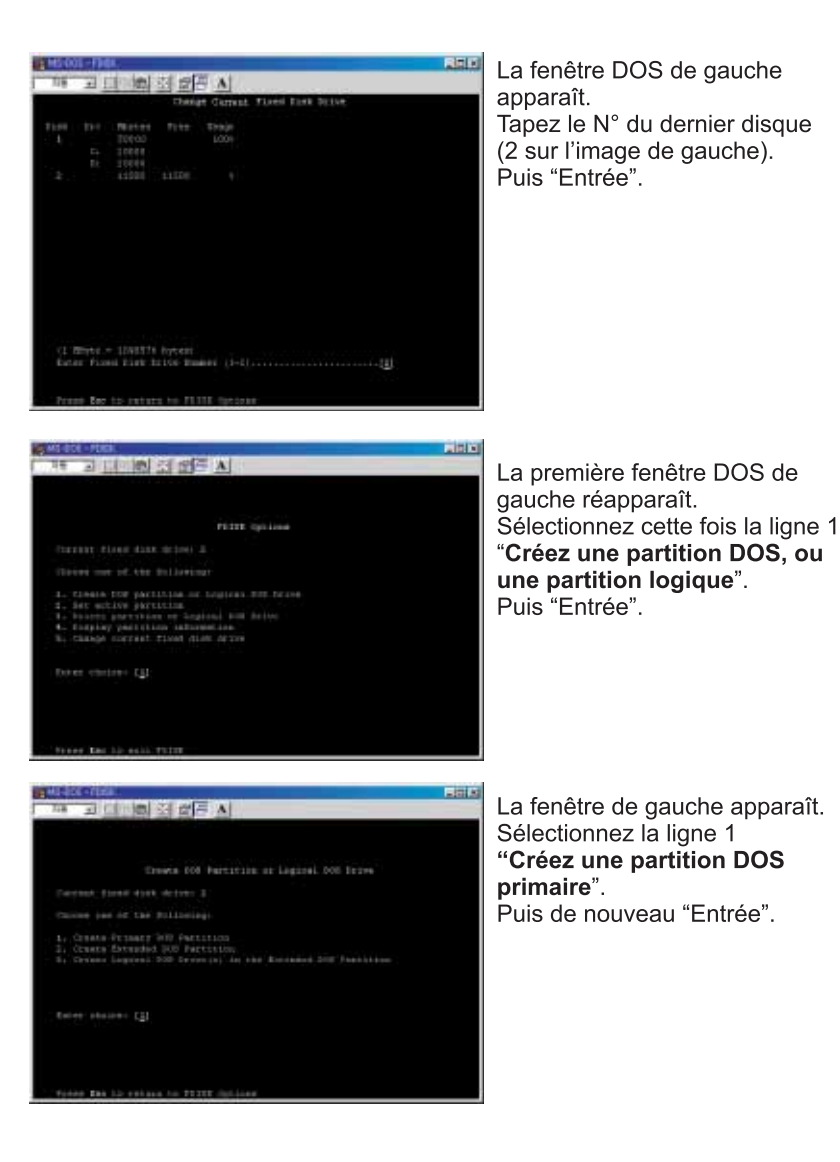

**V** Formatage et partition du disque dur

Formatage et partition du disque dur sous Windows 98SE /ME (Suite)

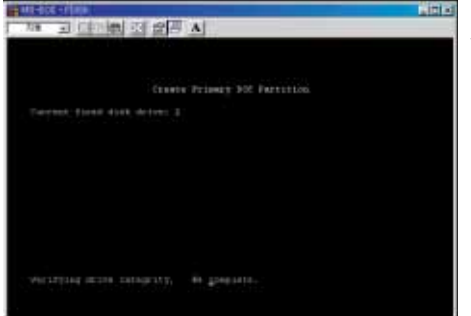

Patientez iusqu'à la création et la vérification complète de cette partition.

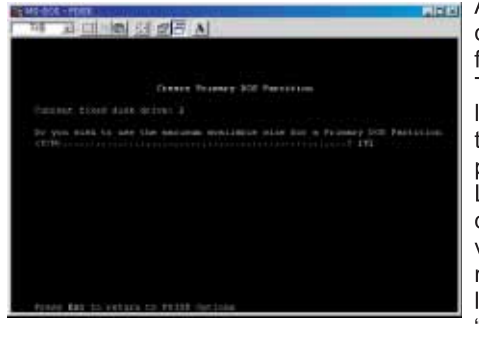

Après la création et la vérification de l'intégrité du disque dur la fenêtre ci-contre apparaît. Tapez "O" pour accepter l'utilisation du maximum de la taille du disque dur pour la partition DOS primaire. Le DOS peut aussi vous demander la capacité que vous voulez utiliser. Dans ce cas. rentrez la taille désirée en Mo ou le pourcentage. Puis la touche "Entrée".

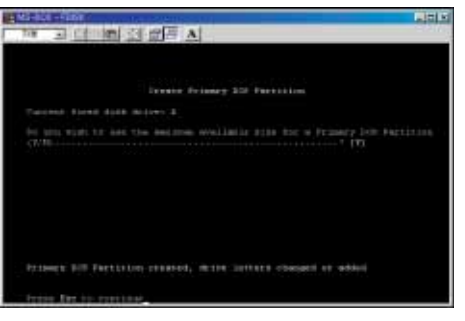

De nouveau, une vérification de l'intégrité du disque dur démarre. Une fois la vérification terminée, la partition DOS est créé.

**Example 2** Formatage et partition du disque dur

Formatage et partition du disque dur sous Windows 98SE /ME (Suite)

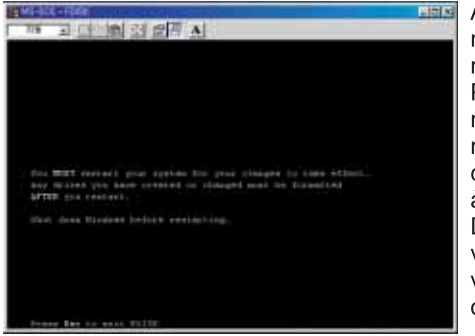

Appuvez sur la touche "ESC", Un message vous demandant de redémarrer Windows apparaît. Pour finir, pressez "ESC" de nouveau, puis tapez "exit" pour revenir en mode ligne de commande puis "Entrée" de façon à valider. Débranchez, puis rebranchez votre PEEKBOX. Un nouveau volume est présent dans le "poste de travail."

Faîtes un clic droit sur ce nouveau volume et choisissez "Formater". Après le formatage, votre disque est prêt à être utilisé.

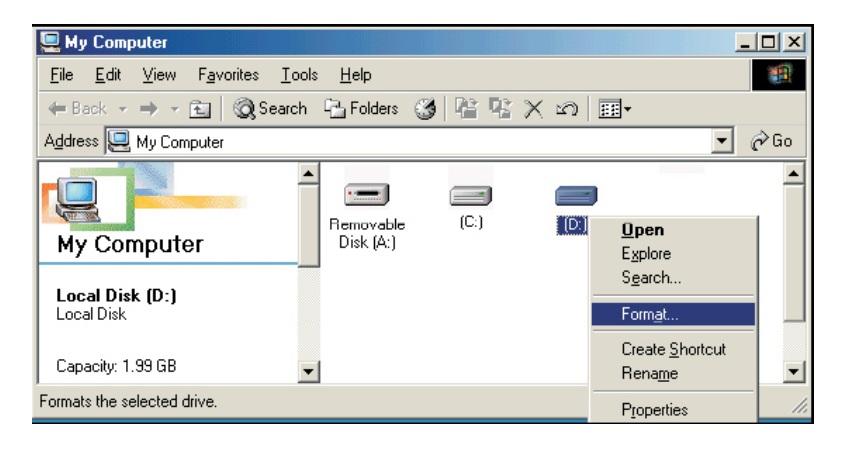

Formatage et partition du disque dur sous Windows 2000 / XP

- $1)$ Sous Windows 2000 ou XP, vous pouvez créer une partition et formater le disque dur en utilisant le gestionnaire de disques.
- Faîtes un clic droit sur l'icône du "poste de travail" et dans le menu  $2)$ contextuel, choisissez "gérer".
- $3)$ La fenêtre ci dessous apparaît.
- Cliquez sur "gestion des disques".  $4)$
- La liste des disques apparaît à droite de la fenêtre.  $5)$
- Faites un clic droit puis un menu contextuel apparaît avec les choix :  $6)$ Nouvelle partition, Propriété, Aide. Choisissez "Nouvelle partition"

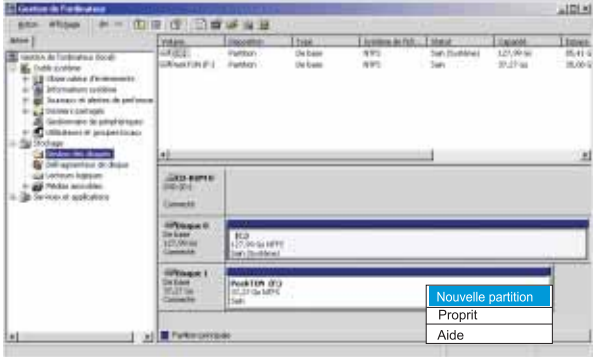

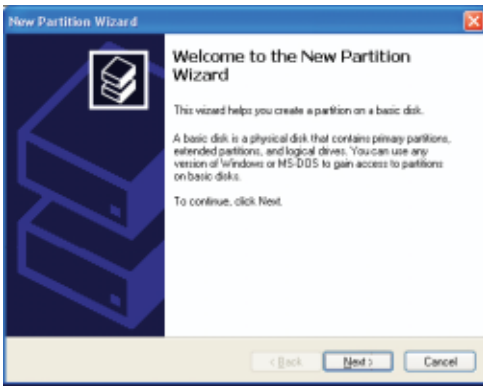

Une aide à la création puis à la partition du disque dur apparaît.

Comme indiqué dans la fenêtre de gauche cliquez sur "Suivant".

#### Formatage et partition du disque dur sous Windows 2000 / XP

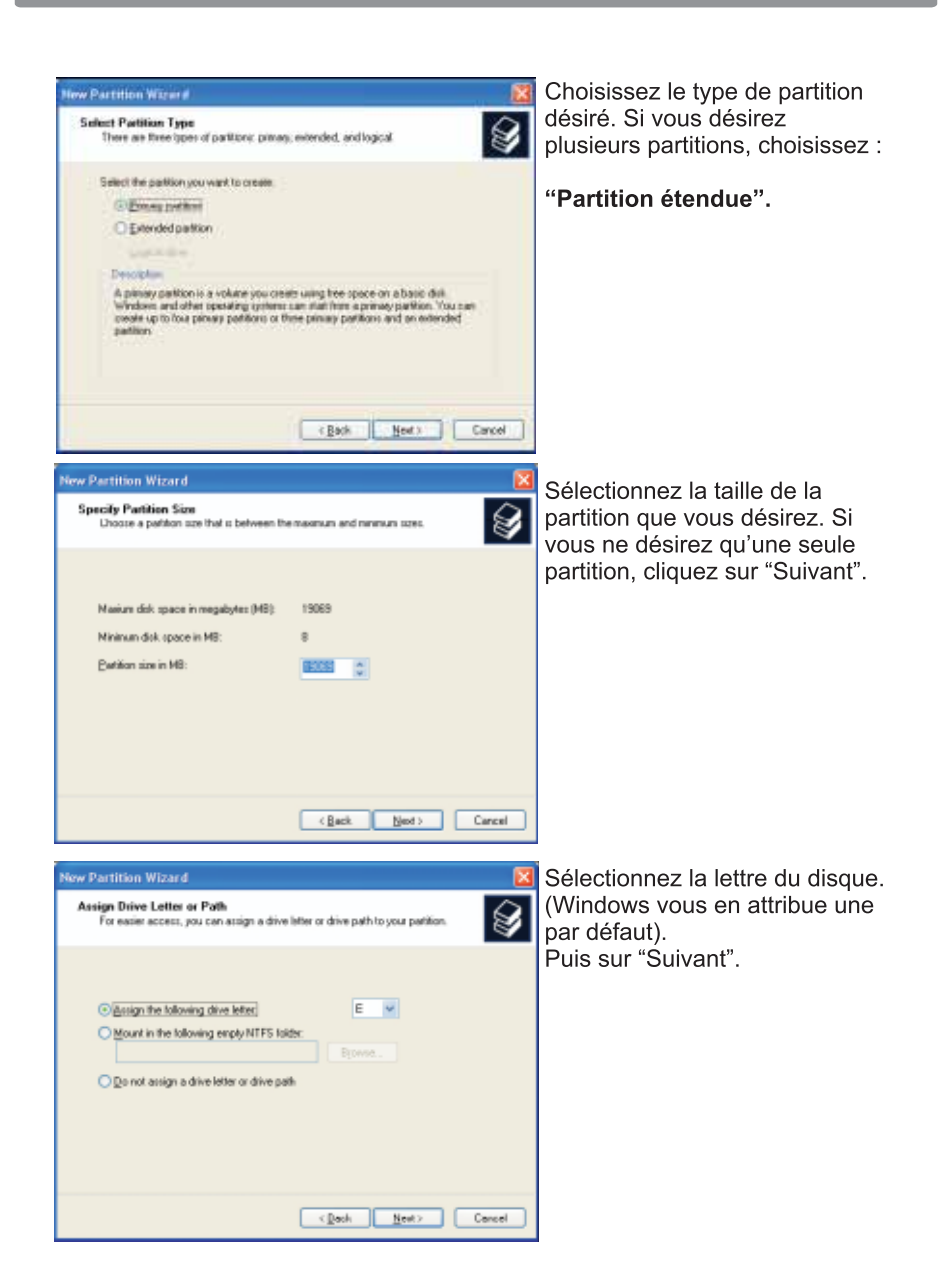

Formatage et partition du disque dur

Formatage et partition du disque dur sous Windows 2000 / XP

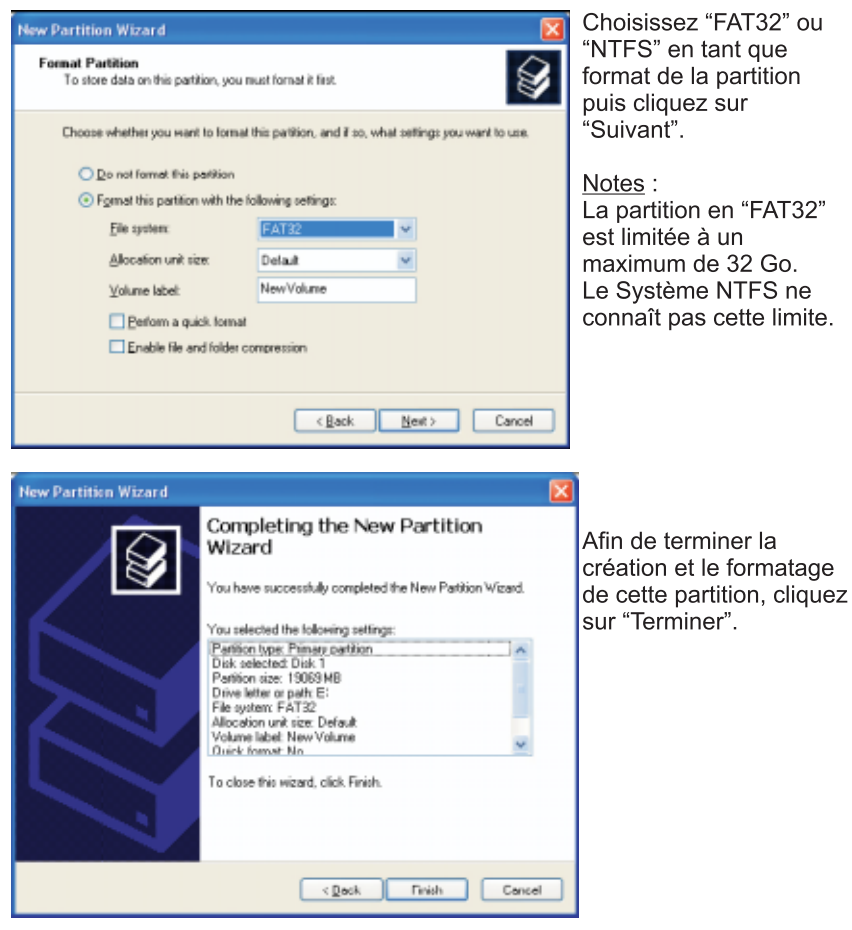

Sous Windows 2000, XP ou VISTA vous pouvez créer une partition et formater le disque dur en utilisant le gestionnaire de disques.

1. Faîte un click droit sur l'icône Windows **se frouvant à gauche de la** barre des taches.

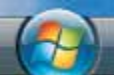

Le menu suivant apparaît. Effectuez un clic droit sur "Ordinateur"  $\left( 1\right)$ , puis choisissez Gérer (2).

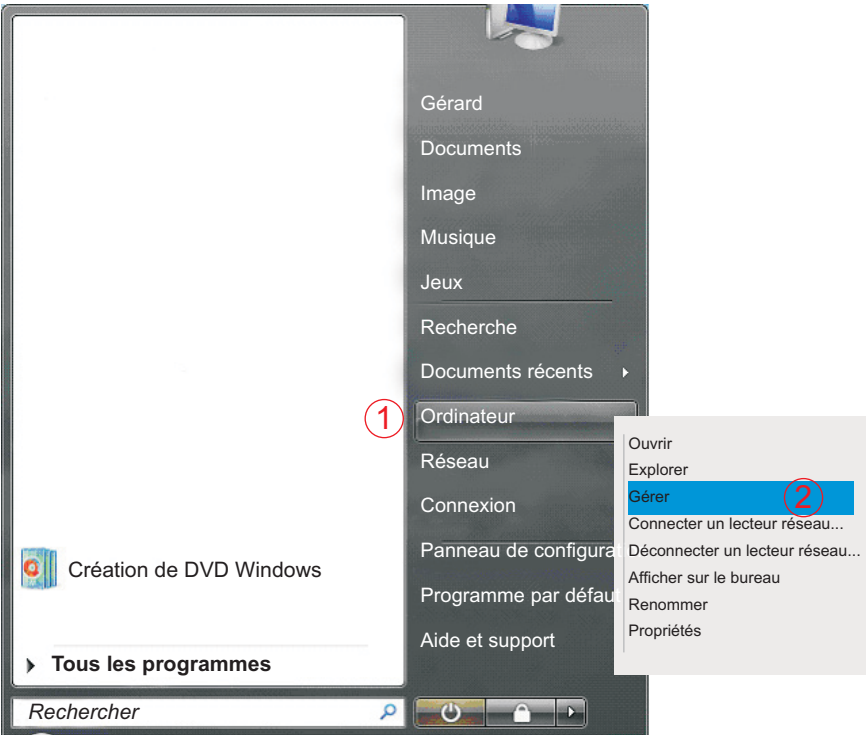

**All Gestion de l'ordinateur** Rome Action Affichage 2 中中国 - 日田 4 Gesten re l'onlinateur Discali | Nom **Actions** . It Outin systems Il Outlo patient Gettion de l'ordinateur (local) + (2) Flanchcabeiar de táchec The Planet Cabour de Skotes<br>
| Chicara deux d'événement | Services et applications Autres actions of Contemportegio - @ Fighilité et performance di Gesiannere de periphe . Et Stockage  $\frac{337}{210}$  Section des déspes  $\overline{3}$ W **AMERICANS** œ  $\overline{4}$ 

**2.** Vous accédez au logiciel "Gestion de l'ordinateur" (Voire Fig de gauche). Sélectionnez "Gestion des disques" (3) dans la colonne de gauche.

La fenêtre suivante apparaît.

Le disque dur de la PEEKBOX est visible sur la fenêtre de droite (4). L'indication non allouée indique que le disque dur n'est pas formaté.

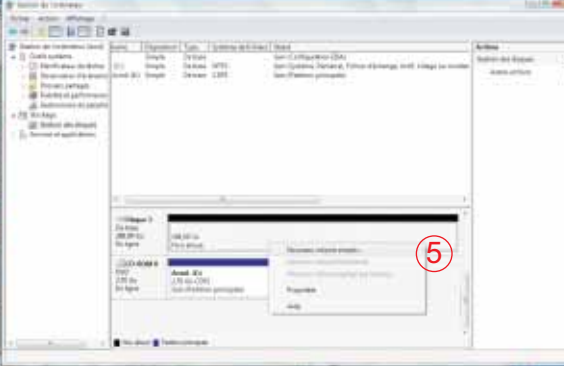

**FRANÇAIS** 

Faite un clic droit sur la barre du disque dur et choisissez "Nouveau volume simple"(5). (Voire fig de gauche)

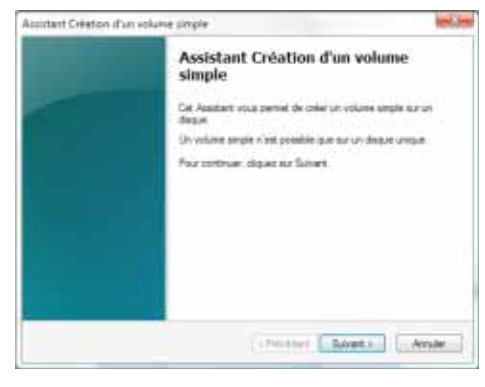

Un assistant de "Création de volume" simple apparaît"(Partition). Cliquez sur suivant

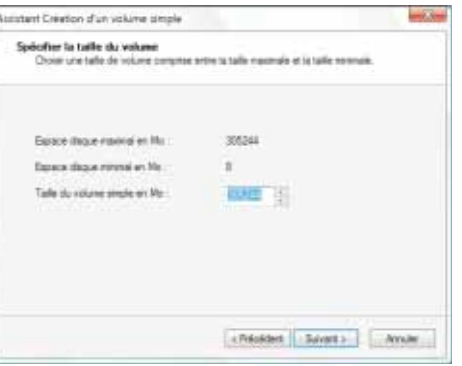

Spécifiez ici la taille maximum de la partition désirée.

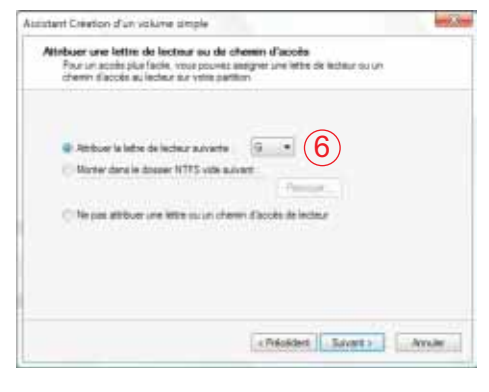

Dans cette fenêtre cochez la cas "Attribuer la lettre de lecteur suivante:", et laissez Windows lui attribuer la lettre, ici G (6), puis cliquez sur "Suivant".

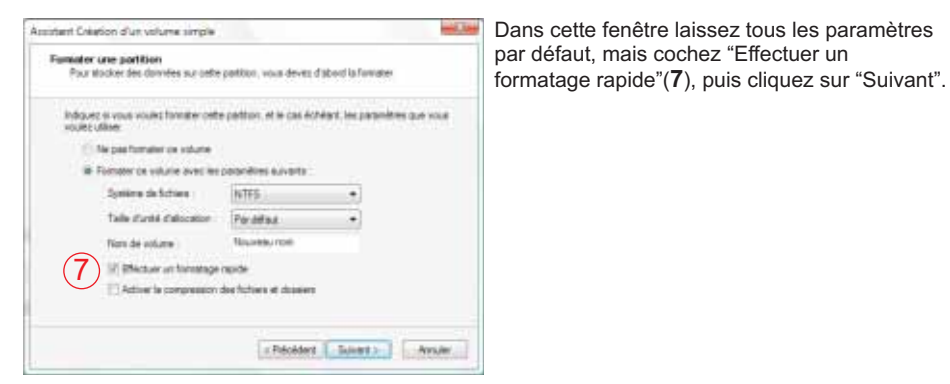

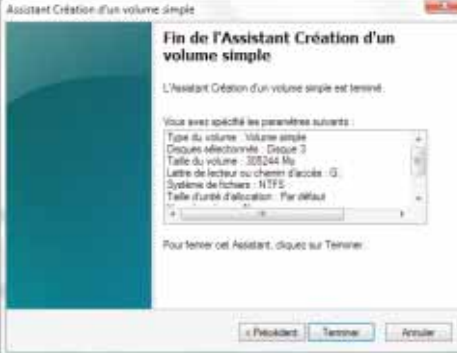

Dans la fenêtre de droite cliquez sur "Terminer" pour fermer la fenêtre puis commencer le formatage de votre disque dur.

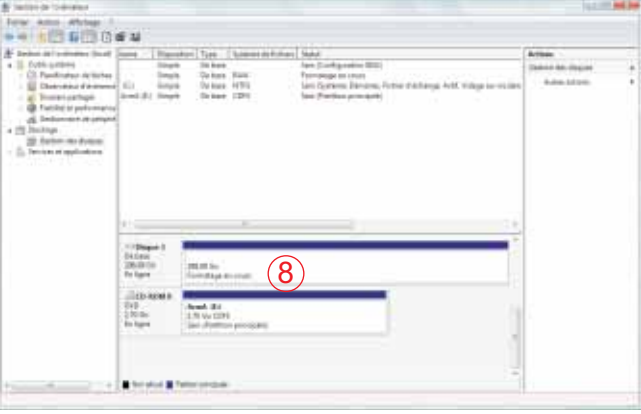

"Formatage en cours" s'affiche (8). Lorsque "Sain (partition principale)" apparaît le disque dur de votre PEEKBOX 3MKII est formaté et prêt à l'utilisation. Vous pouvez maintenant fermer la fenêtre de gestion des disques.

# Branchement audio vidéo

Votre PEEKBOX possède une sortie S-Vidéo, Vidéo composite et Composants Y-Pb-Pr. En fonction des possibilités de votre récepteur de télévision, vous pouvez utiliser seulement l'une ou l'autre des sorties vidéo de la PEEKBOX. Les signaux sonores peuvent être envovés soit sur votre téléviseur à l'aide des deux connecteurs RCA, soit sur un ensemble HIFI à l'aide des sorties digitales coaxiale et optique.

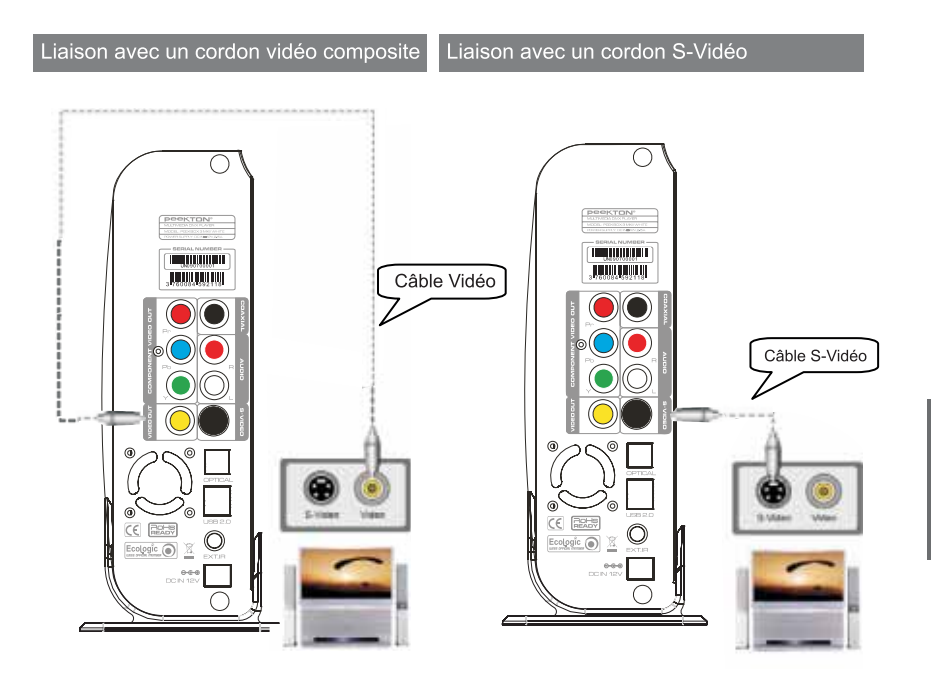

- Reliez votre PEEKBOX à votre téléviseur à l'aide du câble vidéo jaune (Câble fourni).

- Allumez votre PEEKBOX.
- Sélectionnez l'entrée vidéo

appropriée sur votre téléviseur.

- Reliez votre PEEKBOX à votre téléviseur à l'aide du câble S-Vidéo (Câble non fourni). - Allumez votre PEEKBOX. - Sélectionnez l'entrée vidéo appropriée sur votre téléviseur. - Le signal S-Vidéo fourni une image de meilleure qualité que le signal vidéo composite.

# B Installation et branchements

# Branchement audio vidéo (Suite)

Liaison vidéo à composantes séparées

Liaison audio à l'aide de deux RCA

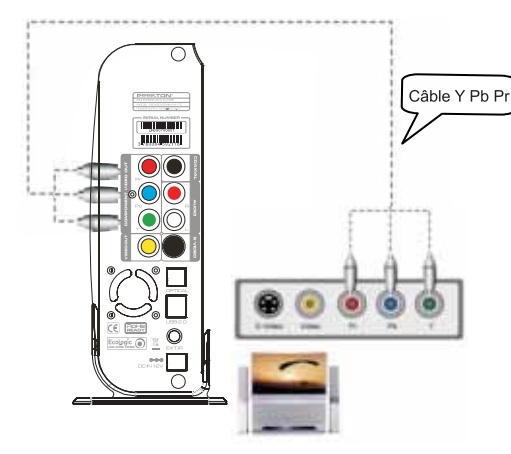

- Reliez votre PEEKBOX à votre téléviseur à l'aide du câble à composantes séparées (Câble non fourni).

- Allumez votre PEEKBOX.
- Sélectionnez l'entrée vidéo
- appropriée sur votre téléviseur.

La liaison à composantes séparées est plus communément utilisée sur des systèmes HD-TV, DLT-TV, TV plasma.

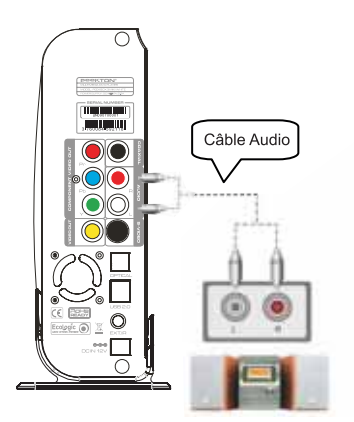

- Reliez le cordon RCA gauche (Blanc) et le cordon audio RCA droit (Rouge) à votre téléviseur ou votre systeme HIFI (Câble fourni).

# B Installation et branchements

# Branchement audio vidéo (Suite)

Liaison audio numérique à l'aide du câble coaxial Liaison audio numérique à l'aide du câble optique

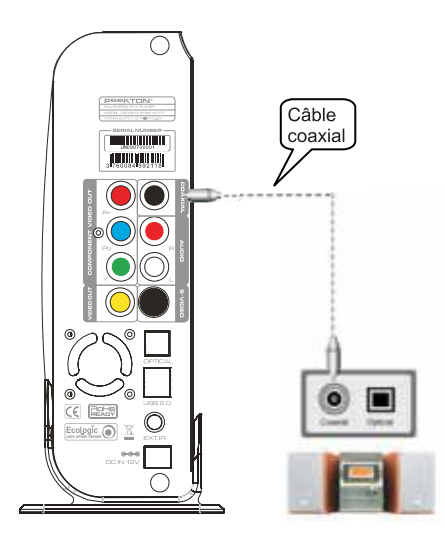

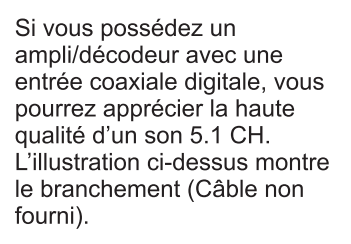

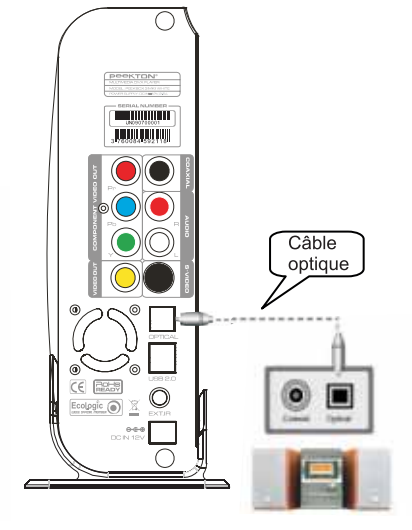

Si vous possédez un ampli/décodeur avec une entrée optique digitale, vous pourrez apprécier la haute qualité d'un son 5.1 CH. L'illustration ci-dessus montre le branchement (Câble non fourni).

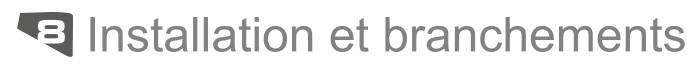

# Liaison USB

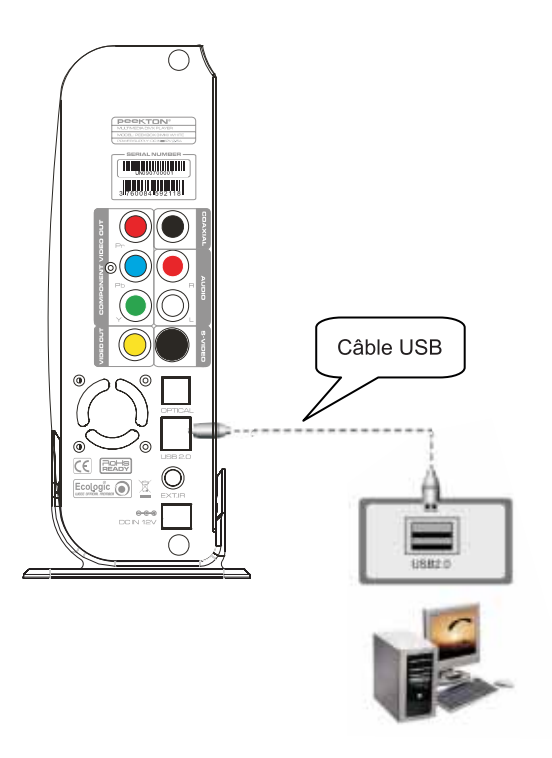

Afin de pouvoir transférer des informations ou des fichiers, reliez votre PEEKBOX à votre ordinateur à l'aide du câble USB (Câble fourni). Vérifiez que votre lecteur multimédia soit bien allumé.

Dès la connexion, votre PC (Sous Windows ME / 2000 / XP / VISTA) doit reconnaître votre PEEKBOX comme un nouveau support de masse (le disque dur doit être formaté, Windows 98se requiert un driver. Voir sur le CD fourni dans votre kit d'accessoires).

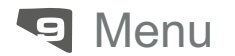

## Setup Audio / Vidéo

MENU SETUP : Accessible avec la touche SETUP de la télécommande, il sert à régler tous les paramètres de base de votre PEEKBOX.

Paramètres audio vidéo. La première option du SETUP est le réglage  $\Rightarrow$ des paramètres audio et vidéo

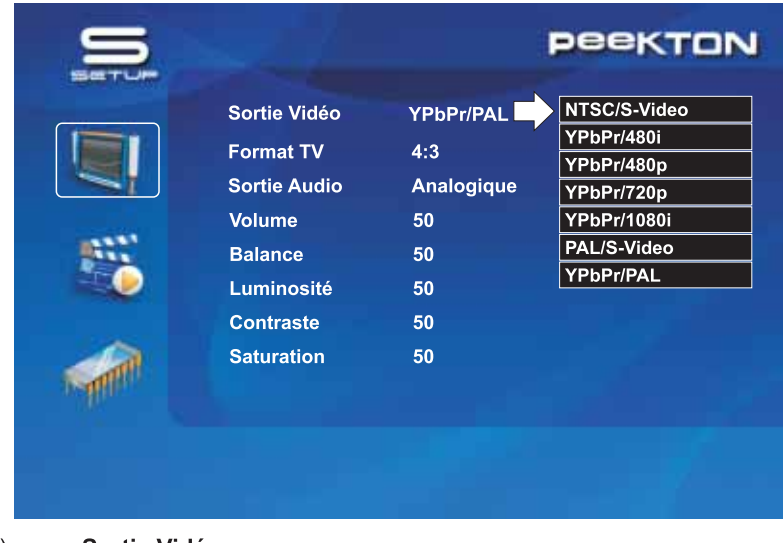

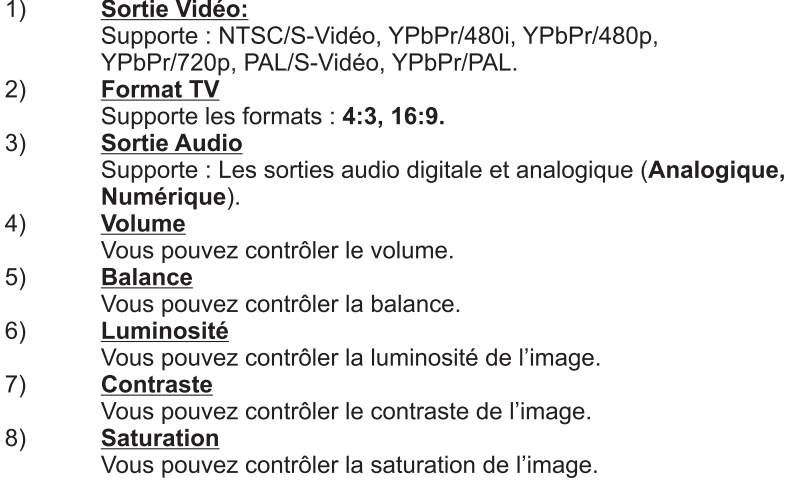

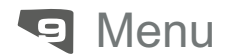

Setup / divers

PARAMETRAGE DIVERS : A partir du SETUP, le passage au paramètrage "DIVERS" se fait à l'aide de la touche de navigation ▼.

#### $1)$ Sous-titres taille

Vous pouvez sélectionner la taille des sous-titres (Moyen, Grand).

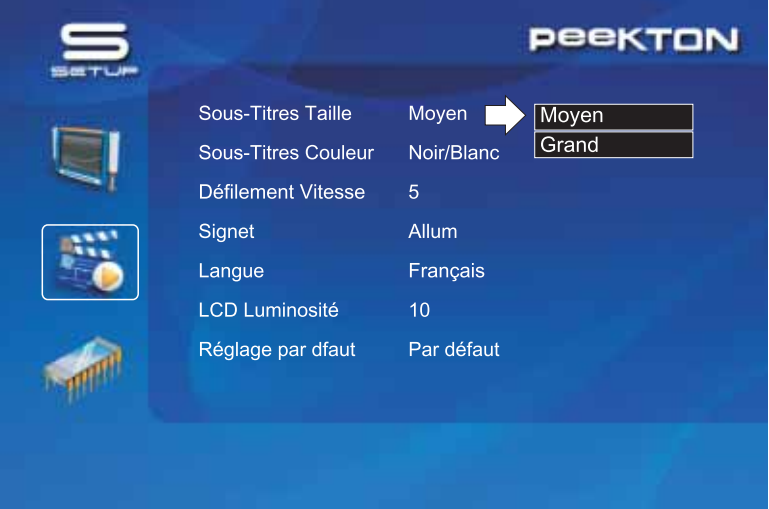

#### $2)$ **Sous-titres Couleur**

Vous pouvez sélectionner la couleur des sous-titres et ses contours (Noir/Blanc, Noir/Jaune, Blanc/Noir).

#### $3)$ Défilement Vitesse

Vous pouvez sélectionner l'intervale du fondu enchaîné (pour les photos).

#### $4)$ **Signet**

Vous pouvez choisir de démarrer le mode repère, lors de la lecture ou du chargement d'un fichier (Allumé, Eteint).

#### $5)$ Langage

Vous pouvez sélectionner le langage des menus de la PEEKBOX (Anglais, Allemand, Français, Espagnol).

#### **LCD Luminosité**  $6)$

Vous pouvez contrôler la luminosité de l'afficheur LCD.

#### $7)$ Réglage par défaut

Il vous est possible de retourner aux paramètrages d'origine.

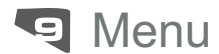

### Menu des sous-titres

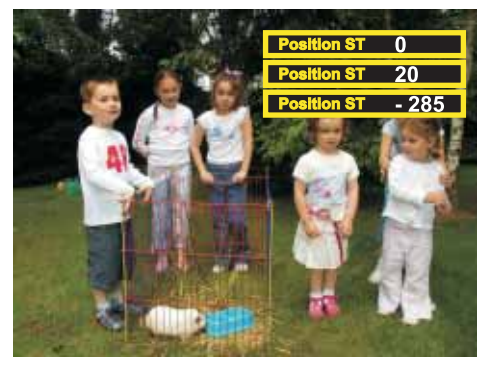

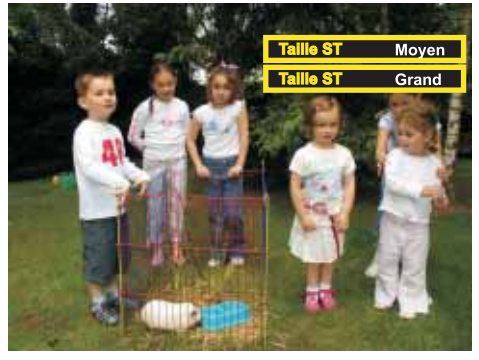

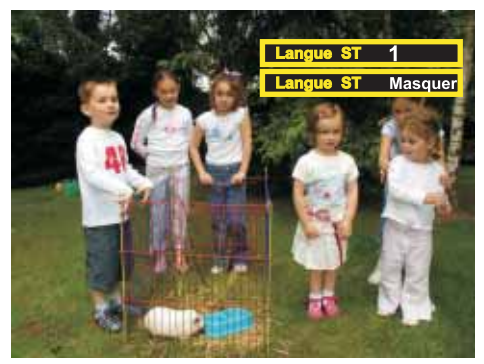

Sur la PEEKBOX, il est possible de modifier la position des sous-titres.

#### Changement de la position des sous-titres.

Lors de la lecture d'un film, appuyez sur la touche "Sous-Titres" de la télécommande. Si des sous-titres existent sur le film en cours, ils s'afficheront au bas de l'écran, ainsi qu'un champ donnant sa position (Voir image ci-contre). Avant que ce champ ne s'efface, appuyez sur les touches ▼ ▲ de la télécommande de facon à

faire monter ou descendre le soustitre

#### Changement de la taille des soustitres.

Lors de la lecture d'un film, appuvez 2x sur la touche "Sous-Titres" de la télécommande. Si des sous-titres existent sur le film en cours, ils s'afficheront au bas de l'écran, ainsi qu'un champ donnant sa taille (Voir image ci-contre). Avant que ce champ ne s'efface, appuvez sur les touches ▼ A de la télécommande de facon à changer la taille du sous-titre.

#### Changement de la langue des soustitres.

Lors de la lecture d'un film, appuyez 2x sur la touche "Sous-Titres" de la télécommande. Si des sous-titres existent sur le film en cours, ils s'afficheront au bas de l'écran, ainsi qu'un champ donnant son N° de langue (Voir image ci-contre). Avant que ce champ ne s'efface, appuyez sur les touches ▼ ▲ de la télécommande de façon à changer la langue du sous-titre.

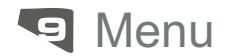

#### **Firmware Setup**

#### Mise à jour du Firmware

- 1) Connectez votre PEEKBOX à votre PC à l'aide du cordon USB, et allumez la.
- 2) Votre PC reconnaît votre PEEKBOX comme un disque dur externe.
- 3) Créez un dossier "UPGRADE" à la racine du disque dur.
- 4) Téléchargez le nouveau firmware (sur le site www.peekton.com).
- 5) Copiez le nouveau firmware que vous venez de télécharger et placer le dans le dossier "UPGRADE".
- 6) Eteignez votre PEEKBOX et branchez la sur votre téléviseur.
- 7) Naviguez vers le menu SETUP → Mise à jour.
- 8) Tenez appuyé le bouton OK pendant plus de 3 secondes.

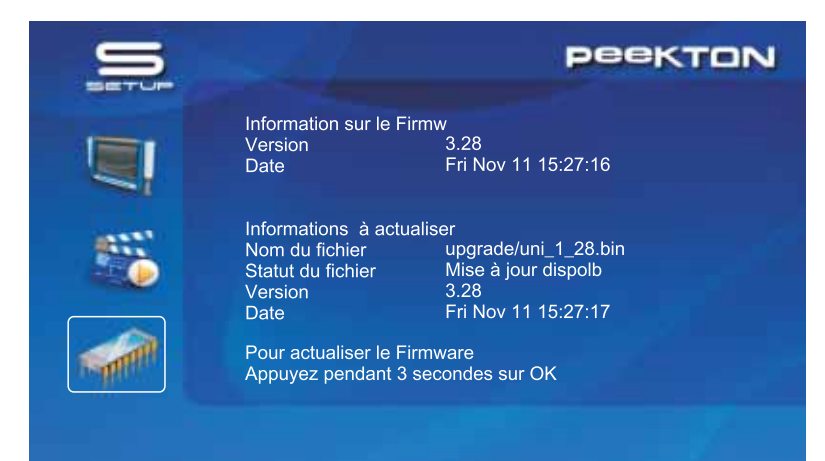

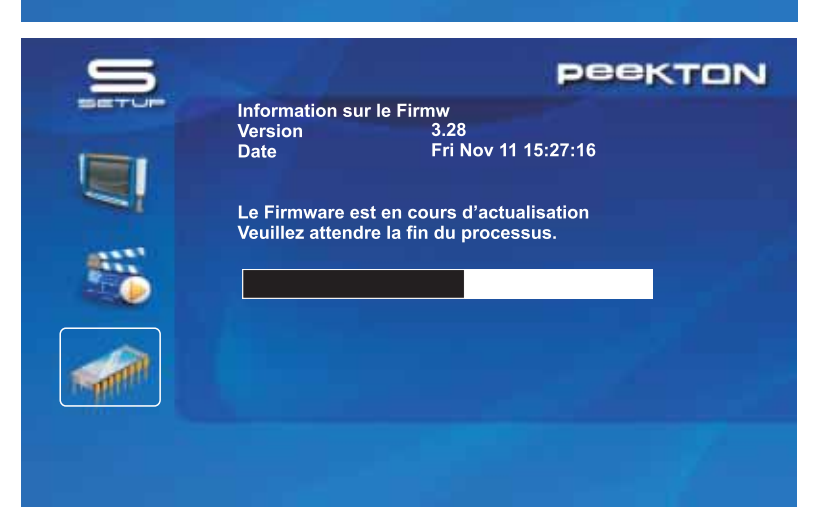

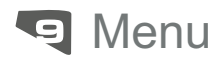

### Installation du driver pour Windows 98SE

- $1)$ Exécutez le fichier run setup se situant dans le CD d'installation fourni avec votre PFFKBOX
- Suivez les instructions à l'écran  $2)$
- $3)$ Rebootez votre PC à la fin de l'installation.
- $4)$ Vous devriez voir le nouveau disque dur dans l'explorateur de Windows.

### Installation du driver pour Windows ME / 2000 /XP /VISTA

- 1) Windows ME / 2000 / XP / VISTA contiennent déjà une version préinstallé du drivers USB.
- 2) Le PC reconnaîtra automatiquement votre PEEKBOX aussitôt que vous aurez branché le câble USB (vérifiez que votre PEEKBOX soit sous tension lors de son branchement).
- 3) Vous devriez voir le nouveau disque dur dans l'explorateur de Windows.

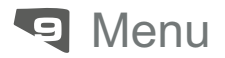

### Lecture des fichiers Vidéo

L'appui séquentiel sur la touche "MEDIA" de la télécommande va choisir les fichiers par type de média (Video, Audio, Photo, Mix).

Sur "Vidéo", seuls les fichiers de type Vidéo seront visibles dans le répertoire en cours.

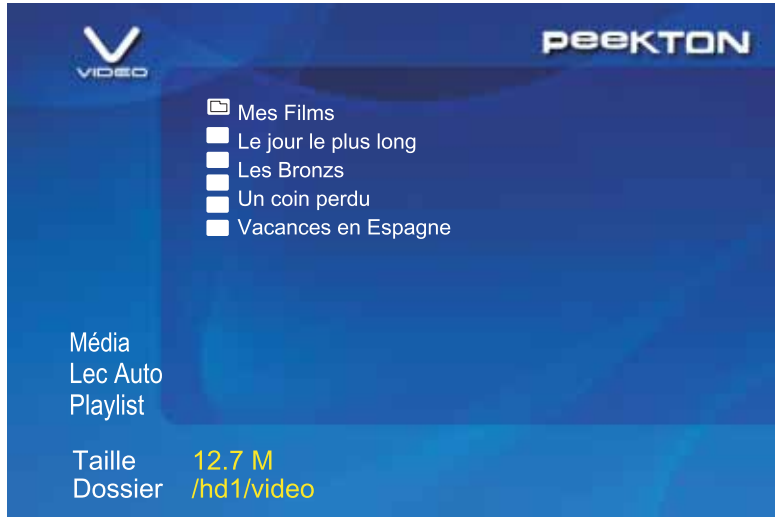

- $1)$ Sélectionnez "vidéo" à l'aide de la touches "MEDIA" de votre télécommande. Vous verrez la liste de vos fichiers vidéo s'afficher.
- $2)$ Sélectionnez à l'aide des touches ▲ ou ▼ de votre télécommande le fichier vidéo que vous désirez lire puis "OK".

De façon à se situer sur le menu de gauche, appuyez sur la touche de navigation < de la télécommande. Avec les touches ▲ ou ▼ vous pourrez sélectionner : Média, Lec Auto, Playlist.

Média : Cette fonction permet de sélectionner le type de média à afficher, en appuyant plusieurs fois sur la touche OK.

Lec Auto: Cette fonction permet de lancer la lecture complète du répertoire en cours, sur le média sélectionné (voir image ci-dessus, les fichiers vidéos).

Playlist : (voir la fonction playlist).

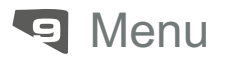

### Lecture des fichiers audio

L'appui séquentiel sur la touche "MEDIA" de la télécommande va choisir les fichiers par type de média (Video, Audio, Photo. Mix).

Sur "Audio", seuls les fichiers de type Audio seront visibles dans le répertoire en cours.

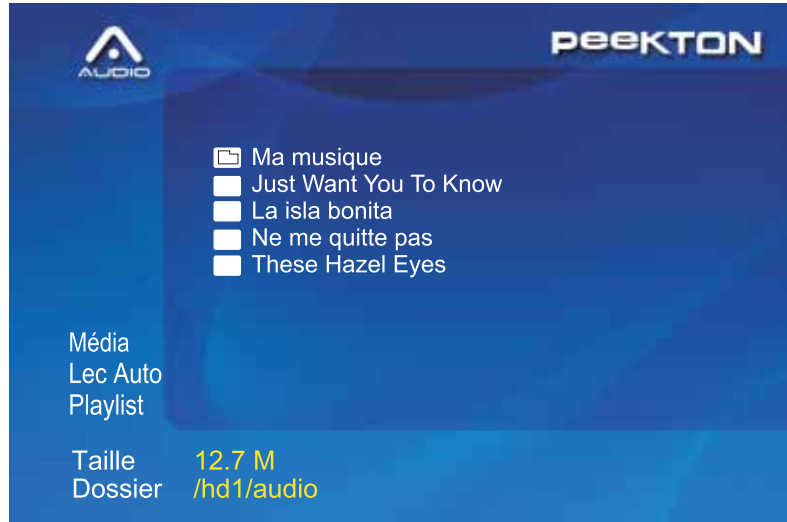

- $1)$ Sélectionnez "Audio" à l'aide de la touche "MEDIA" de votre télécommande. Vous verrez la liste de vos fichiers Audio s'afficher.
- $2)$ Sélectionnez à l'aide des touches ▲ ou ▼ de votre télécommande le fichier audio que vous désirez lire, puis "OK".

De façon à se situer sur le menu de gauche, appuyez sur la touche de navigation ◀ de la télécommande. Avec les touches ▲ ou ▼, vous pourrez sélectionner : Média, Lec Auto, Playlist.

Média : Cette fonction permet de sélectionner le type de média à afficher, en appuyant plusieurs fois sur la touche OK.

Lec Auto : Cette fonction permet de lancer la lecture complète du répertoire en cours, sur le média sélectionné (voir l'image ci-dessus, les fichiers audio).

**Playlist**: (voir la fonction playlist).

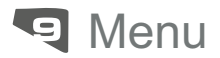

### Lecture des fichiers images

L'appui séquentiel sur la touche "MEDIA" de la télécommande va choisir les fichiers par type de média (Video, Audio, Photo, Mix).

Sur "Photo", seuls les fichiers de type Image seront visibles dans le répertoire en cours.

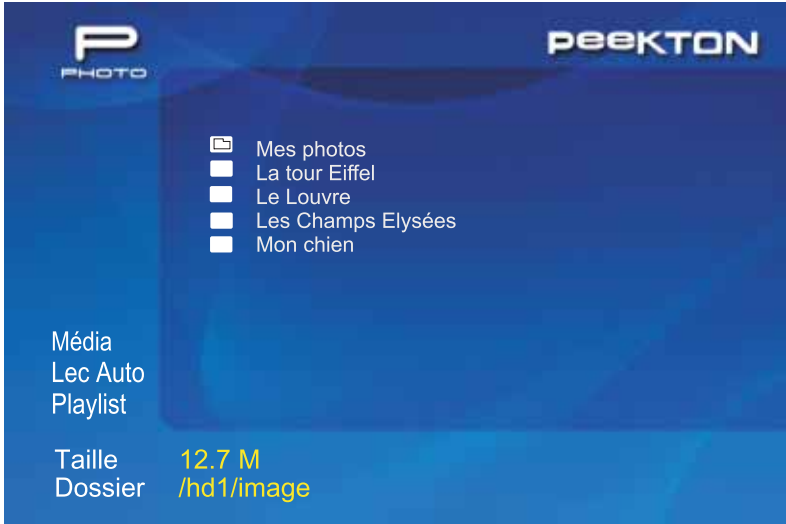

- $1)$ Sélectionnez "Photo" à l'aide de la touche "MEDIA" de votre télécommande. Vous verrez la liste de vos fichiers Images s'afficher.
- $2)$ Sélectionnez à l'aide des touches ▲ ou ▼ de votre télécommande. la photo que vous désirez lire, puis "OK".

De facon à se situer sur le menu de gauche, appuvez sur la touche de navigation < de la télécommande. Avec les touches ▲ ou ▼, vous pourrez sélectionner : Média, Lec Auto, Playlist.

Média : Cette fonction permet de sélectionner le type de média à afficher, en appuvant plusieurs fois sur la touche OK.

Lec Auto : Cette fonction permet de lancer la lecture complète du répertoire en cours, sur le média sélectionné (voir l'image ci-dessus, les fichiers images).

**Playlist**: (voir la fonction playlist).

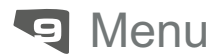

#### Lecture de tous les fichiers

L'appui séquentiel sur la touche "MEDIA" de la télécommande va choisir les fichiers par type de média (Video, Audio, Photo, Mix).

Sur "Mix", tous les fichiers seront visibles dans le répertoire en cours.

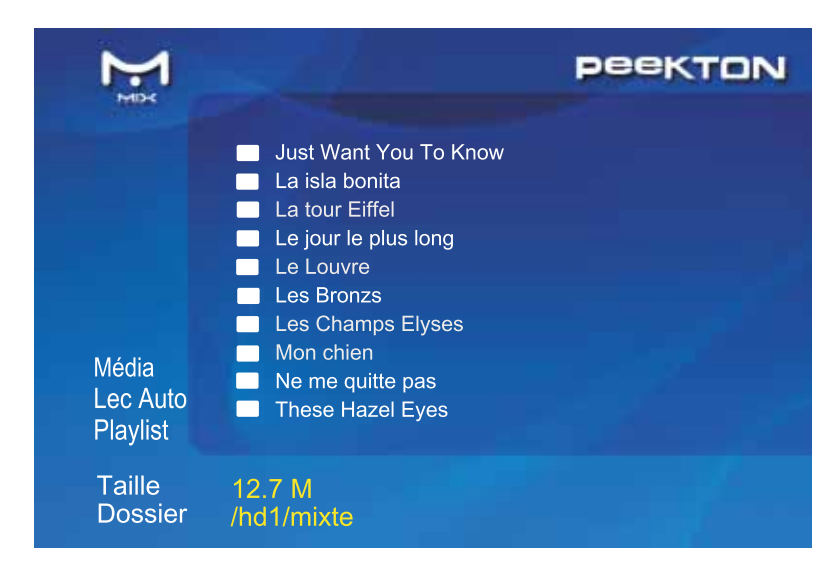

- Sélectionnez "Mix" à l'aide de la touche "MEDIA" de votre  $1)$ télécommande. Vous verrez la liste de tous vos fichiers s'afficher.
- Sélectionnez à l'aide des touches ▲ ou ▼ de votre télécommande.  $2)$ le média que vous désirez lire, puis "OK".

De façon à se situer sur le menu de gauche, appuyez sur la touche de navigation ◀ de la télécommande. Avec les touches ▲ ou ▼, vous pourrez sélectionner : Média, Lec Auto, Plavlist.

Média : Cette fonction permet de sélectionner le type de média à afficher, en appuyant plusieurs fois sur la touche OK.

Lec Auto: Cette fonction permet de lancer la lecture complète du répertoire en cours, sur le média sélectionné (voir l'image ci-dessus, les fichiers mixtes).

**Playlist**: (voir la fonction playlist).

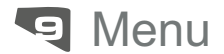

**Plavlist** 

Avec votre PEEKBOX, il est possible de créer une liste de lecture. Création de votre liste de lecture :

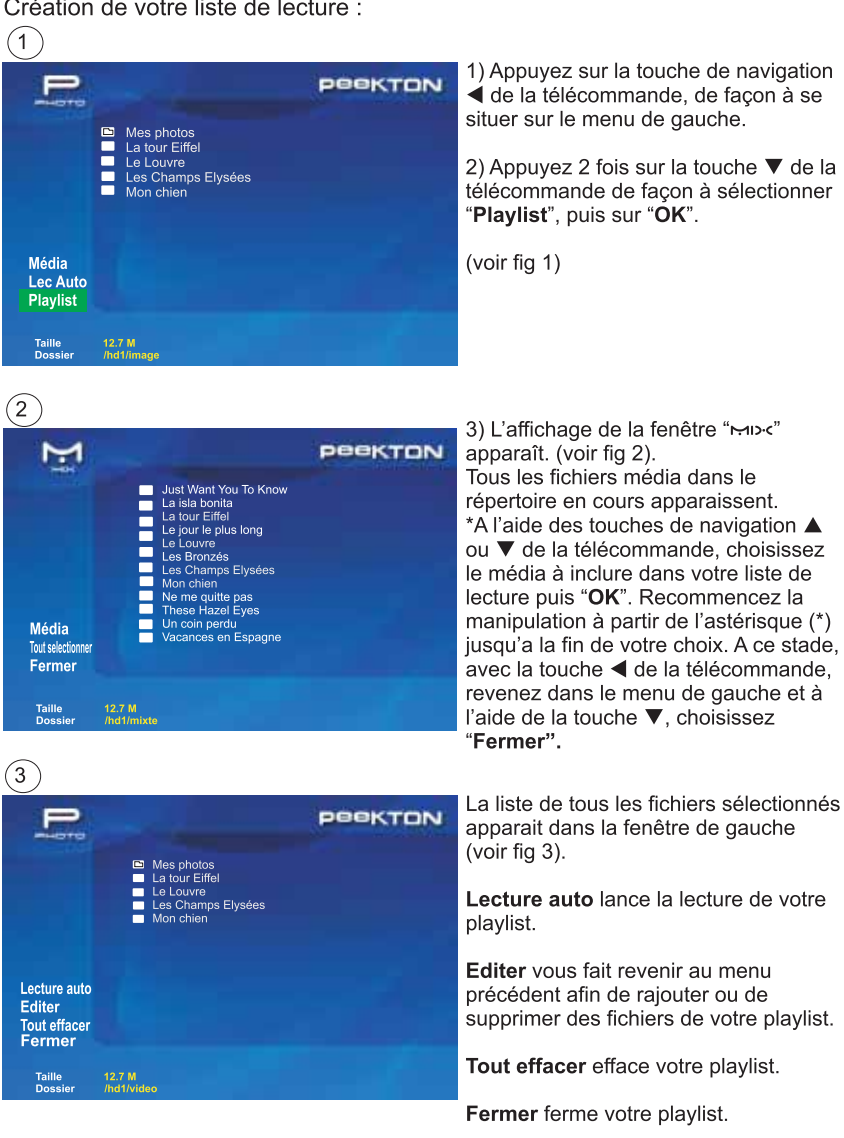

# **TO** Synoptique des menus

# **MEDIA**

Appui séquentiel sur la touche MEDIA de la télécommande.

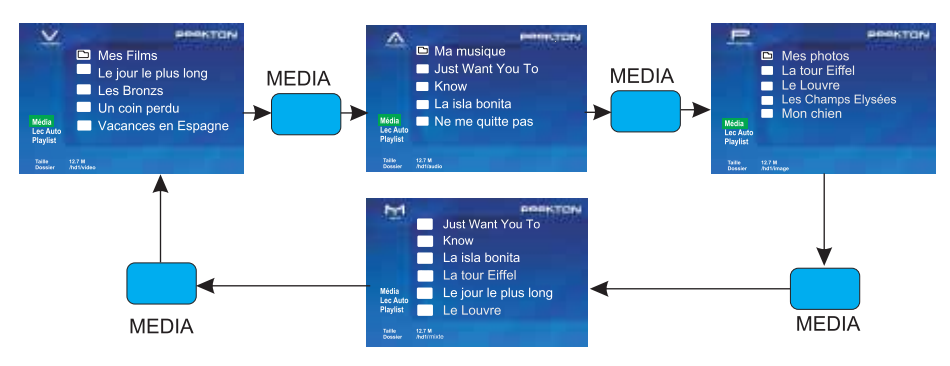

#### **LECTURE AUTO**

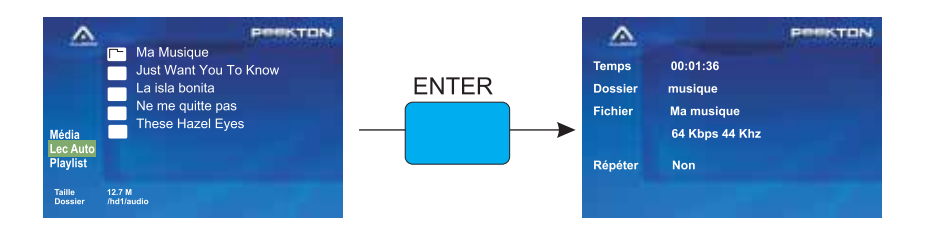

### **PLAYLIST**

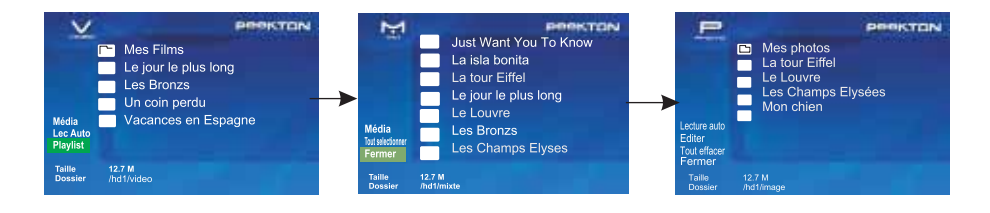

# To Synoptique des menus

# **SETUP**

## **AUDIO / VIDEO**

#### Sorties vidéo

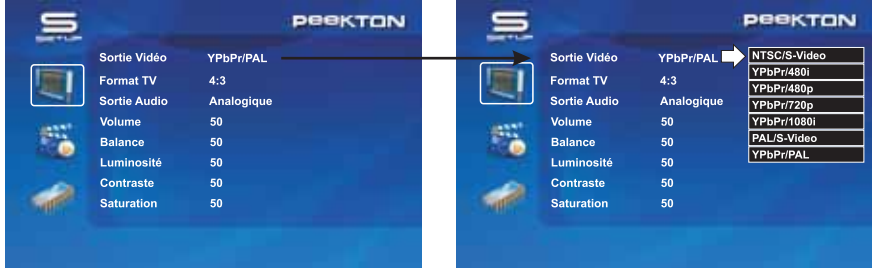

#### Format TV

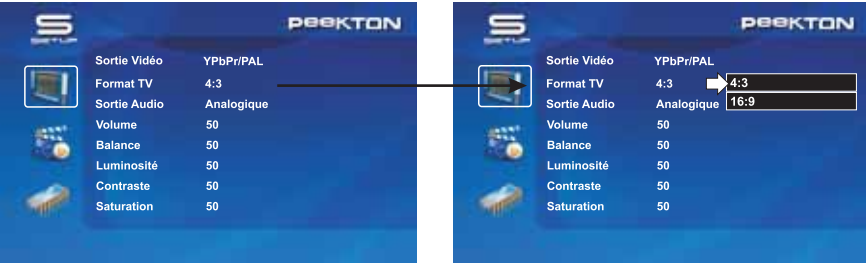

#### Sorties audio

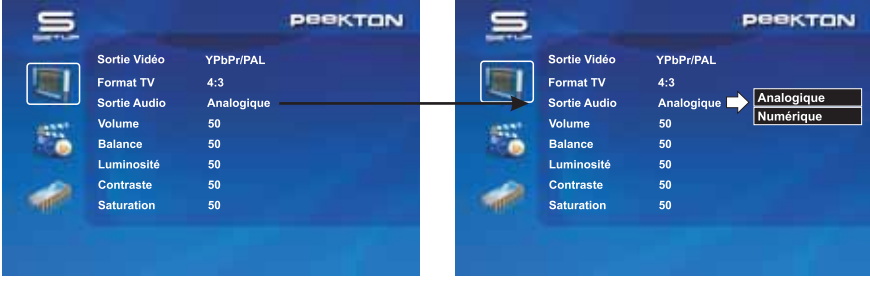

# प**्** Synoptique des menus

# **SETUP**

### **AUDIO / VIDEO**

#### Volume

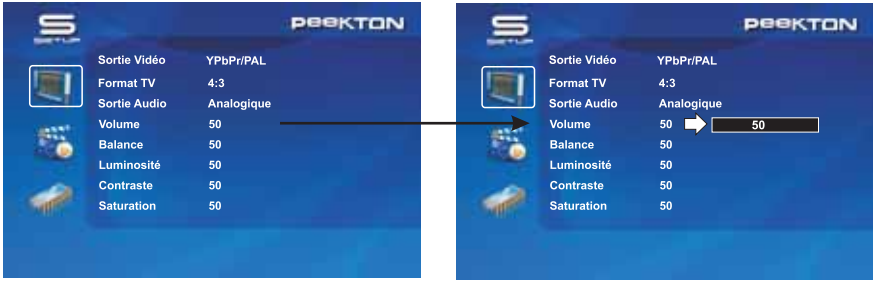

#### Balance

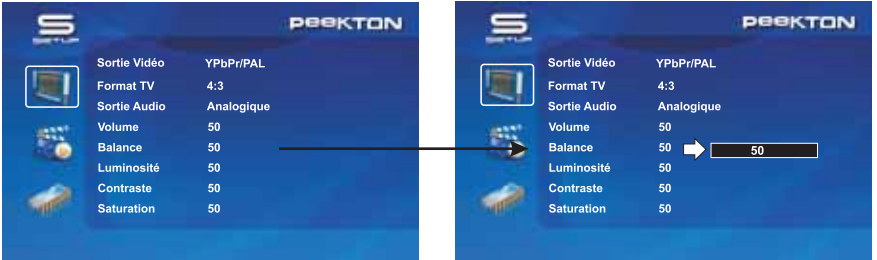

#### Luminosité

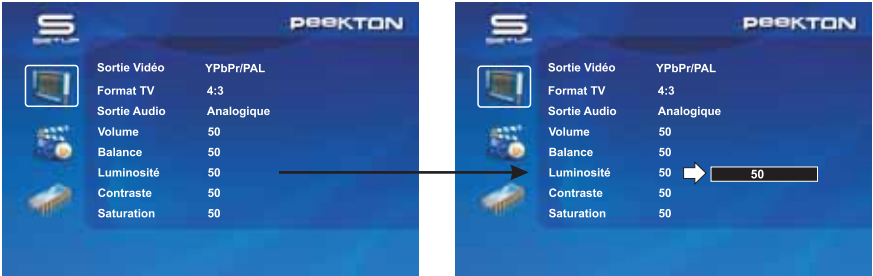

# To Synoptique des menus

# SETUP (Suite)

### **AUDIO / VIDEO**

#### Contraste

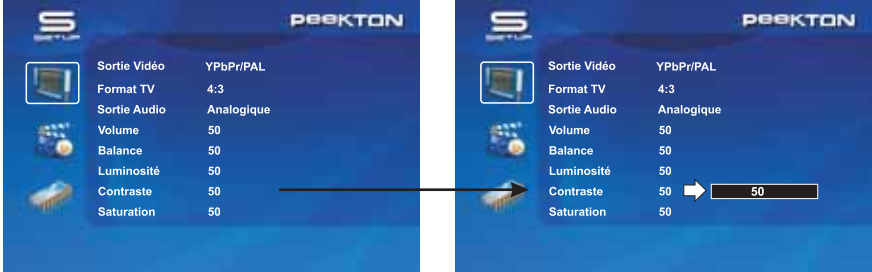

#### Saturation

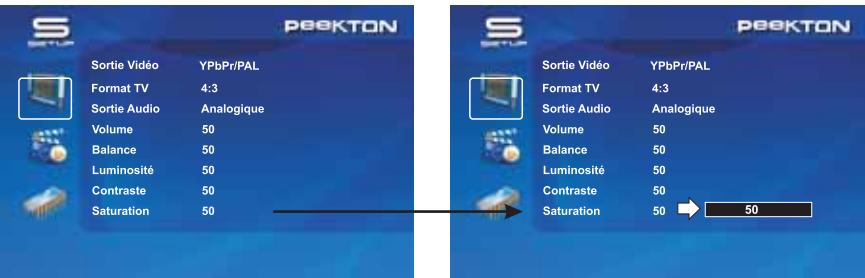

# **To** Synoptique des menus

# SETUP (Suite)

### **PARAMETRES DIVERS**

#### Taille des sous-titres

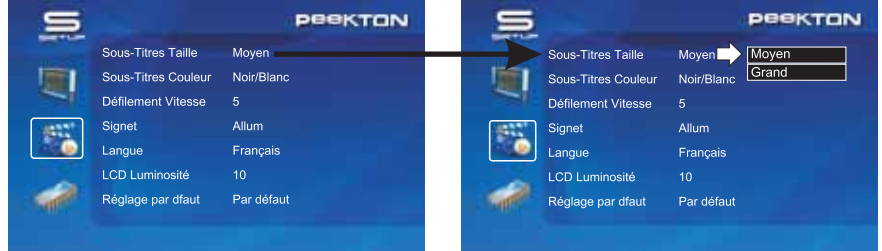

#### Couleur des sous-titres

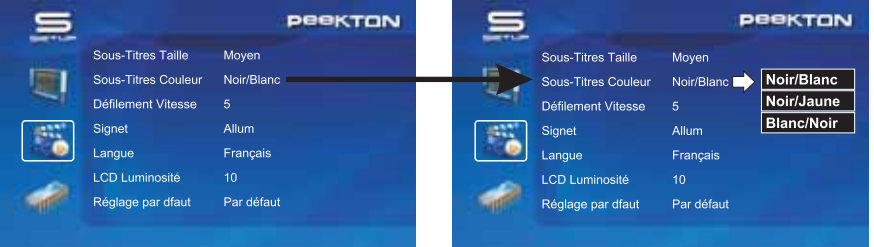

#### Vitesse de défilement

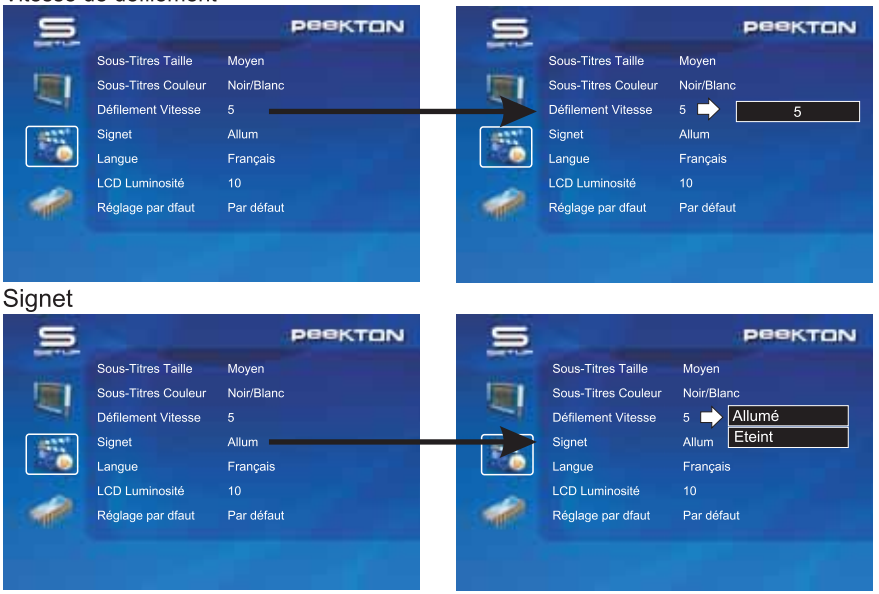

# **TO** Synoptique des menus

# SETUP (Suite)

### **PARAMETRES DIVERS**

#### Langue

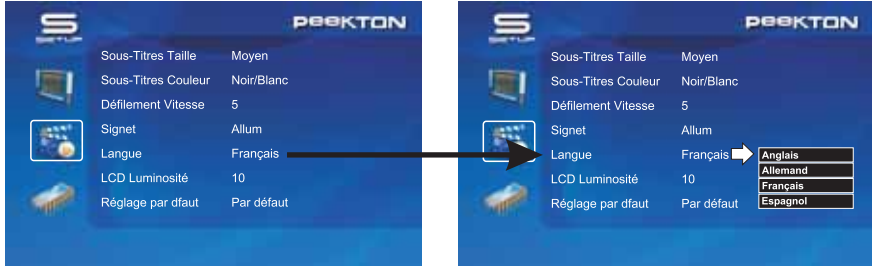

#### Luminosité du LCD

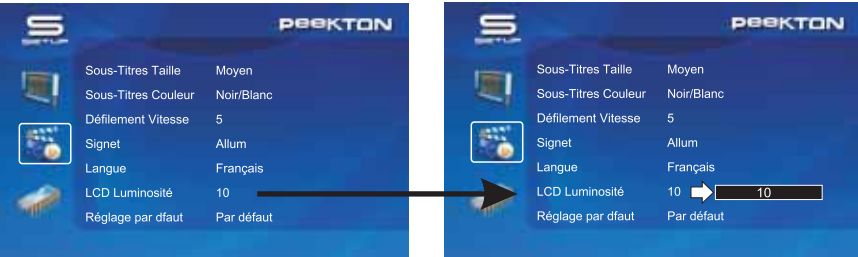

#### Réglage par défaut

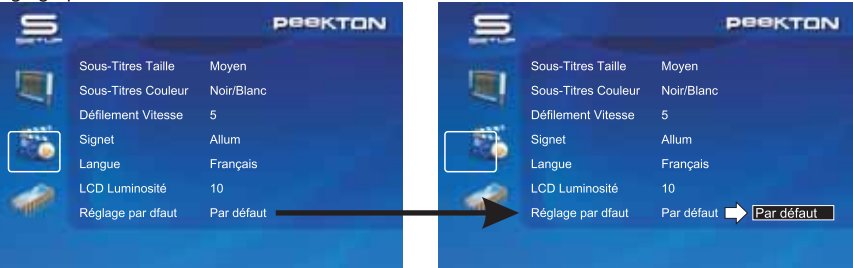

# **To** Synoptique des menus

## SETUP (Suite)

#### **MISE A JOUR**

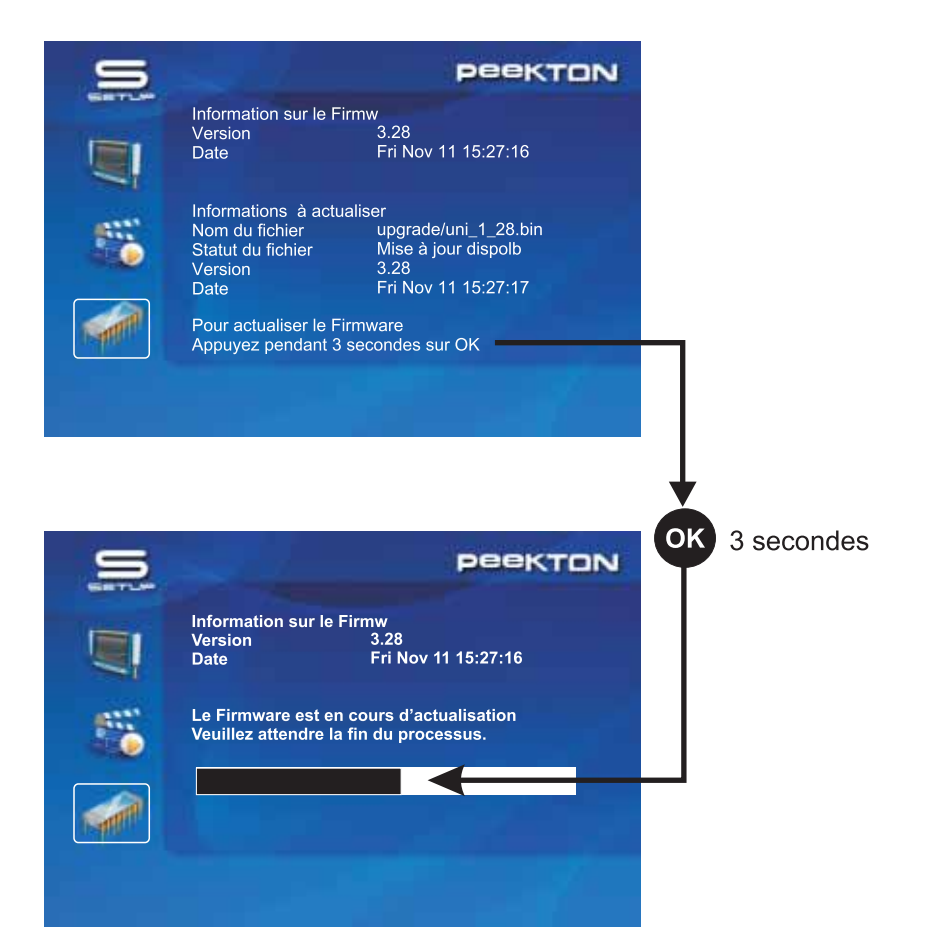

# To Défauts de fonctionnement

# **PEEKBOX**

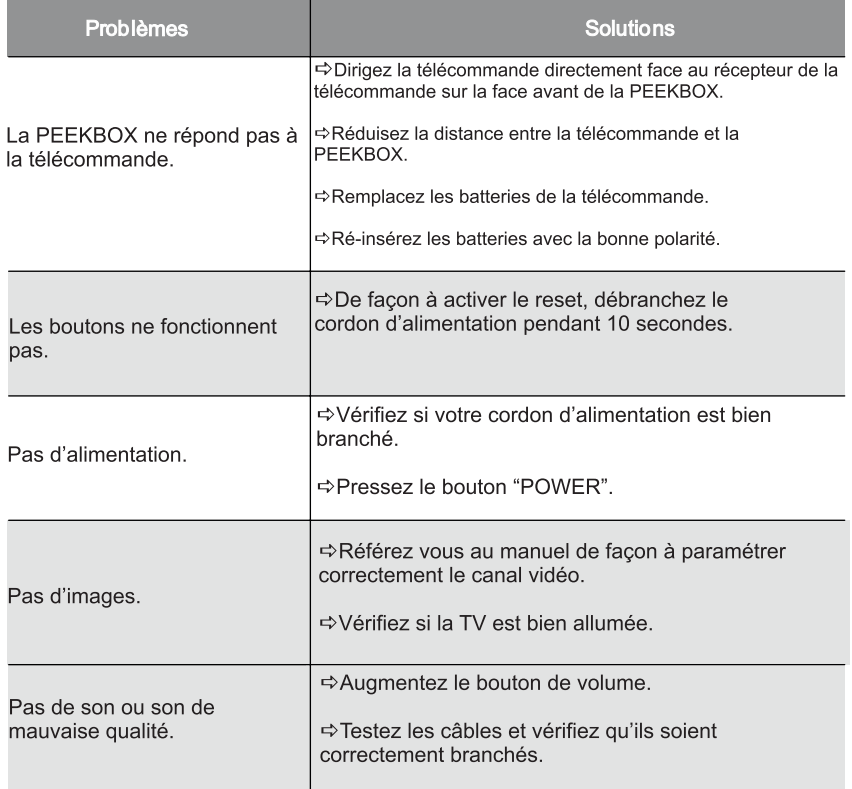